Zenfone Max Pro

# **ZB602KL Manuel de l'utilisateur**

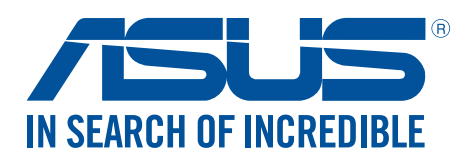

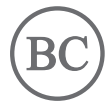

### **F14447**

**Juillet 2018 Deuxième Édition**

# Entretien et sécurité

### **Instructions**

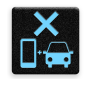

Avis relatif à la sécurité routière : Il est fortement recommandé de ne pas utiliser cet appareil lors de la conduite de tout type de véhicule motorisé.

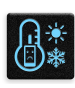

Cet appareil doit être utilisé dans un environnement dont la température ambiante est comprise entre 0°C (32°F) et 35°C (95°F).

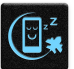

Éteignez votre appareil dans les zones réglementées où l'utilisation d'appareils mobiles est interdite. Respectez toujours les lois et règlements juridiques dans ces zones (ex : en avion, dans une salle de cinéma, dans un hôpital ou à proximité d'équipements médicaux, de stations service, de sites de construction/démolition et autres zones réglementées).

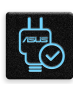

Utilisez uniquement des adaptateurs et câbles approuvés par ASUS avec cet appareil. Référezvous à l'étiquette située au dessous de l'appareil pour vérifier que l'adaptateur secteur répond aux exigences de tension.

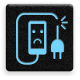

N'utilisez pas de cordons d'alimentation, d'accessoires ou d'autres périphériques endommagés avec votre appareil.

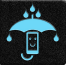

Maintenez votre appareil au sec. N'exposez pas l'appareil à la pluie ou à l'humidité, tenez-le à distance des liquides.

U

Vous pouvez faire passer votre appareil dans les détecteurs à rayons X des aéroports. Cependant, il est recommandé de ne pas le faire passer au travers de portiques de détection magnétique, ni de l'exposer aux détecteurs portables.

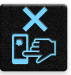

L'écran de l'appareil est en verre. Si l'écran est cassé ou fissuré, cessez d'utiliser l'appareil et évitez de toucher les zones cassées ou fissurées avec vos doigts. Envoyez immédiatement l'appareil au service après-vente ASUS le plus proche.

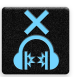

À pleine puissance, l'écoute prolongée de l'appareil peut endommager l'oreille de l'utilisateur.

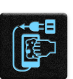

Débranchez l'adaptateur secteur avant de nettoyer l'écran de l'appareil. Utilisez une éponge en cellulose ou un chiffon doux en peau de chamois.

Ne faites réparer l'appareil que par un technicien qualifié et certifié par ASUS.

**ATTENTION !** Gardez le téléphone éloigné des femmes enceintes et du bas-ventre des adolescents.

### Précautions

- N'utilisez pas ce produit ASUS dans certaines situations (en conduisant) et certains lieux (les avions, les hôpitaux, les stations-service et les garages professionnels dans lesquels ils sont proscrits).
- Évitez d'utiliser cet appareil à proximité de dispositifs médicaux implantés lors d'un appel téléphonique. Si vous portez un implant électronique (stimulateurs cardiaques, pompes à insuline, neurostimulateurs…), veuillez impérativement respecter une distance minimale de 15 centimètres entre cet appareil et l'implant pour réduire les risques d'interférence. Lors d'un appel, veuillez impérativement utiliser l'appareil du côté opposé à l'implant afin de l'éloigner au maximum de l'implant.
- Tenez, avec ou sans kit oreillette, votre appareil ou tout autre terminal mobile à distance du ventre des femmes enceintes et du bas-ventre des adolescents.
- Utilisez l'appareil dans de bonnes conditions de réception pour minimiser le niveau de rayonnement. L'appareil ajuste automatiquement sa puissance d'émission en fonction des signaux radio qu'il reçoit du réseau de votre opérateur. La réception est de bonne qualité lorsque l'appareil indique 4 à 5 barrettes sur l'écran. Ce n'est pas toujours le cas dans certaines zones ou situations, notamment dans les parkings souterrains, dans les ascenseurs, en train ou en voiture ou tout simplement dans un secteur mal couvert par le réseau.

### Mise au rebut

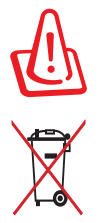

Risque d'explosion si la batterie n'est pas correctement remplacée. Jetez les batteries usagées conformément aux instructions du fabricant.

Ne jetez PAS la batterie avec les déchets ménagers. Le symbole représentant une benne barrée d'une croix indique que la batterie ne doit pas être jetée avec les déchets ménagers.

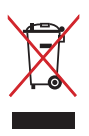

Ne jetez PAS ce produit avec les déchets ménagers. Ce produit a été conçu pour permettre une réutilisation et un recyclage appropriés des pièces. Le symbole représentant une benne barrée d'une croix indique que le produit (équipement électrique, électronique et batterie contenant du mercure) ne doit pas être jeté avec les déchets ménagers. Consultez les réglementations locales pour la mise au rebut des produits électroniques.

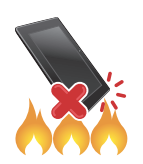

Ne jetez PAS l'appareil au feu. NE PAS COURT-CIRCUITER. Ne démontez PAS l'appareil.

### **Forum des fans de ZenTalk (http://www.asus.com/zentalk/global\_forward.php)**

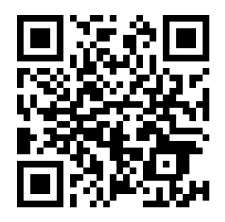

**REMARQUE :** Pour consulter les informations réglementaires et les labels, allez dans **Paramètres** > **Système** > **À propos du téléphone** > **Informations légales**.

**REMARQUE :** La description des applications de ce manuel est fournie uniquement à titre indicatif et peut légèrement différer sur votre appareil.

# Table des matières

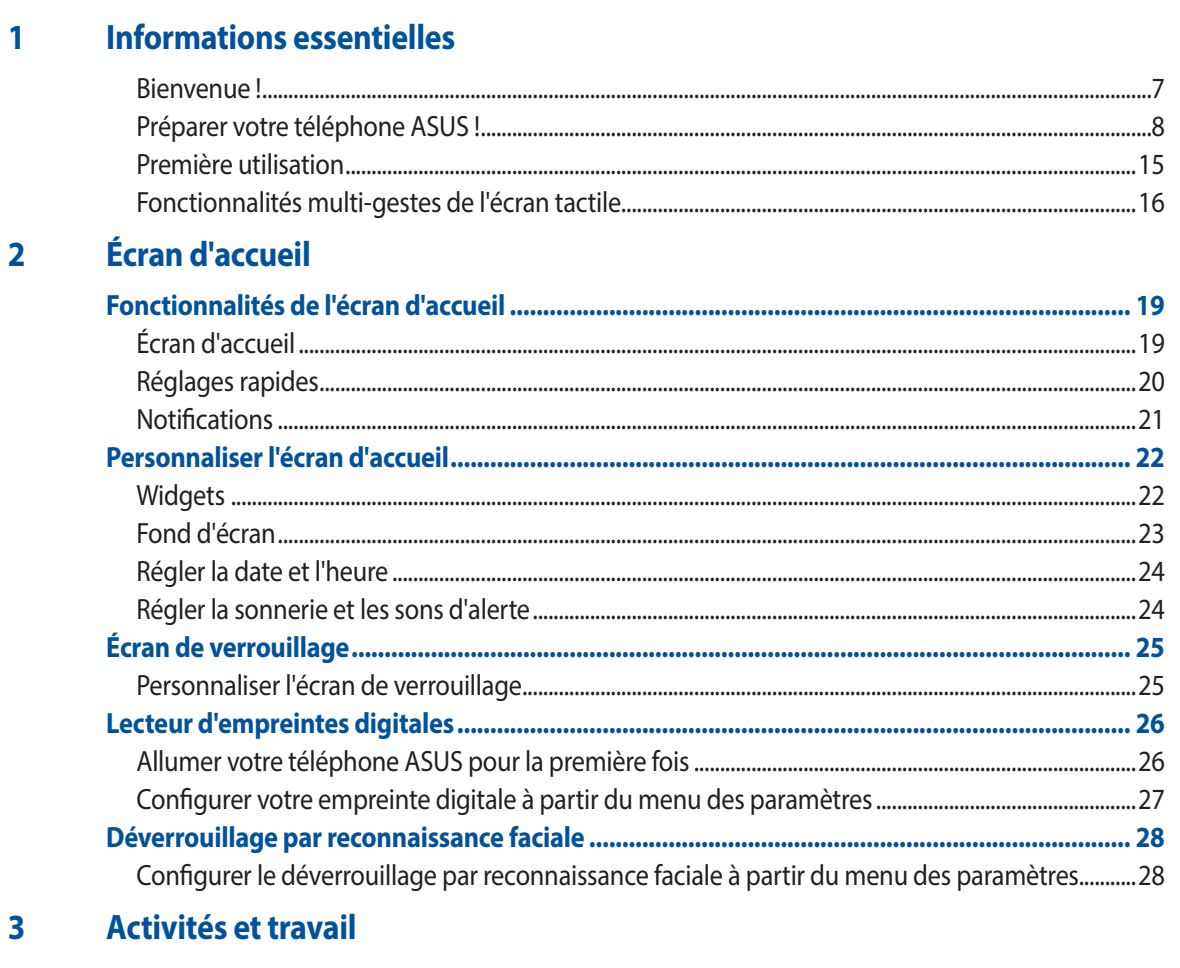

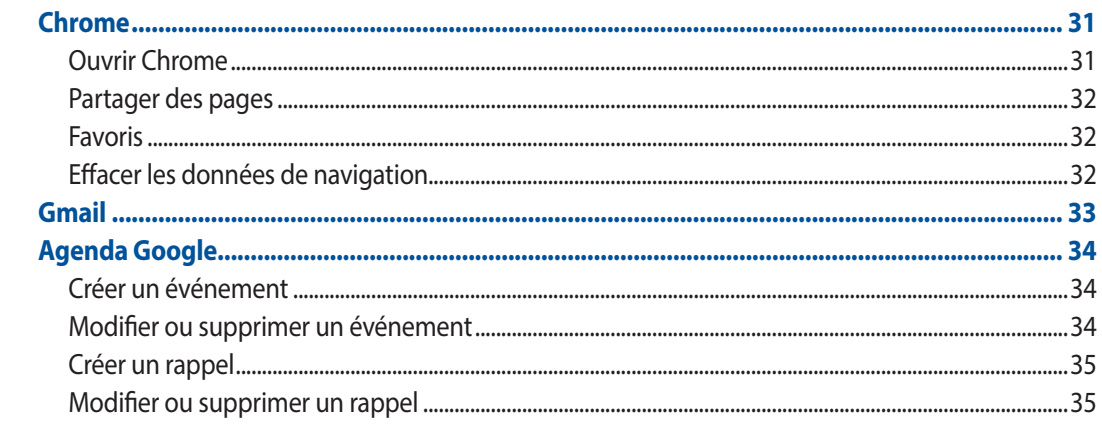

### **Garder contact**  $\overline{\mathbf{4}}$

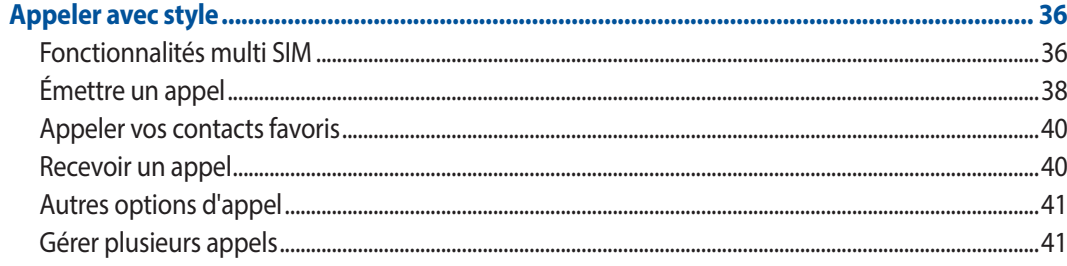

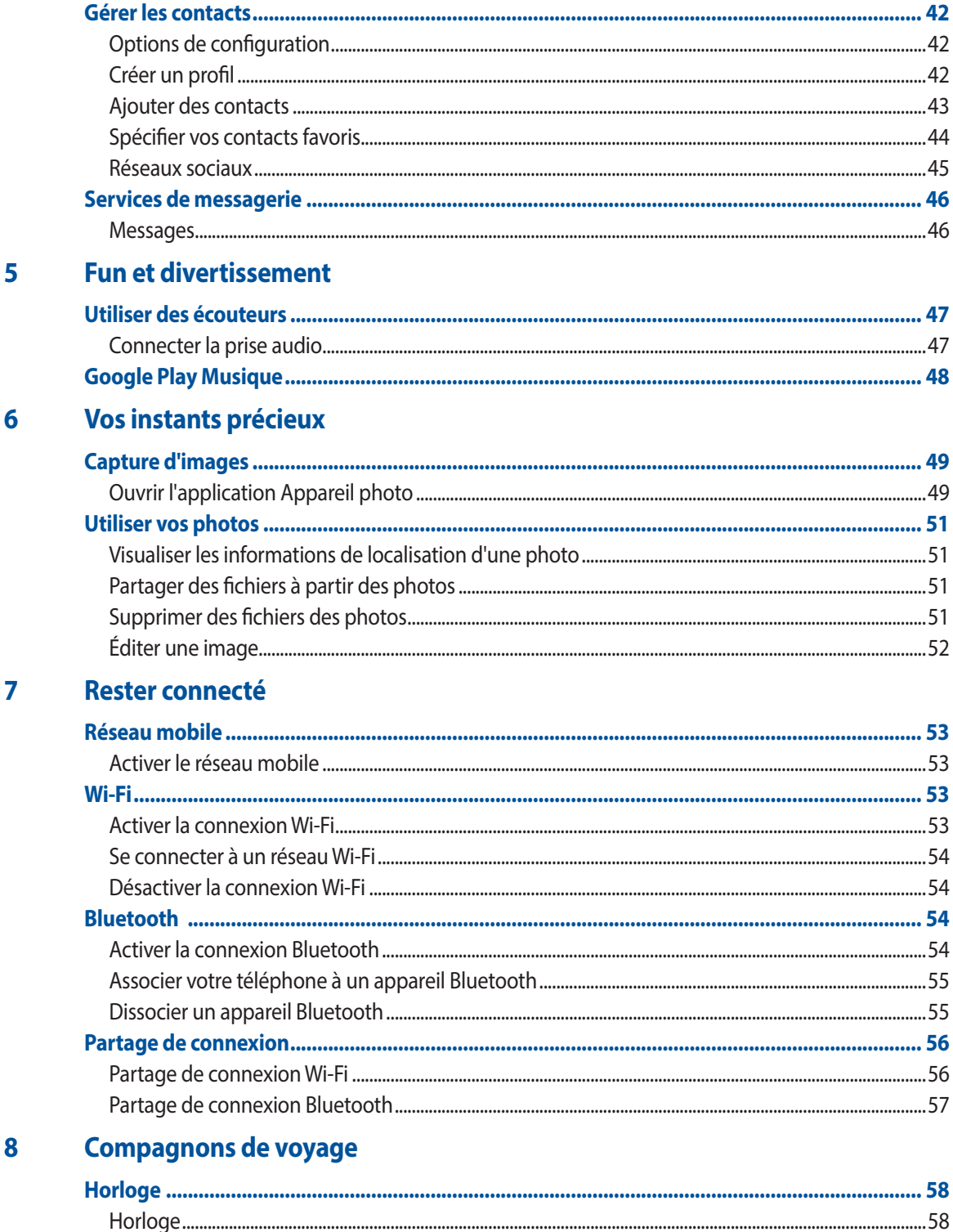

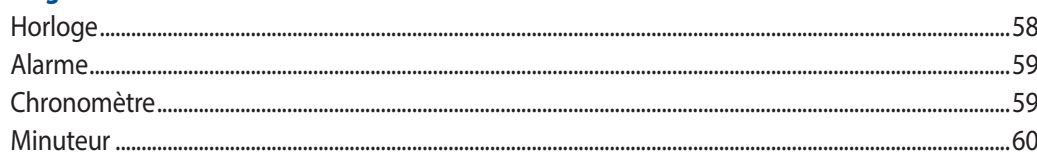

### $\overline{9}$ **Applications utiles**

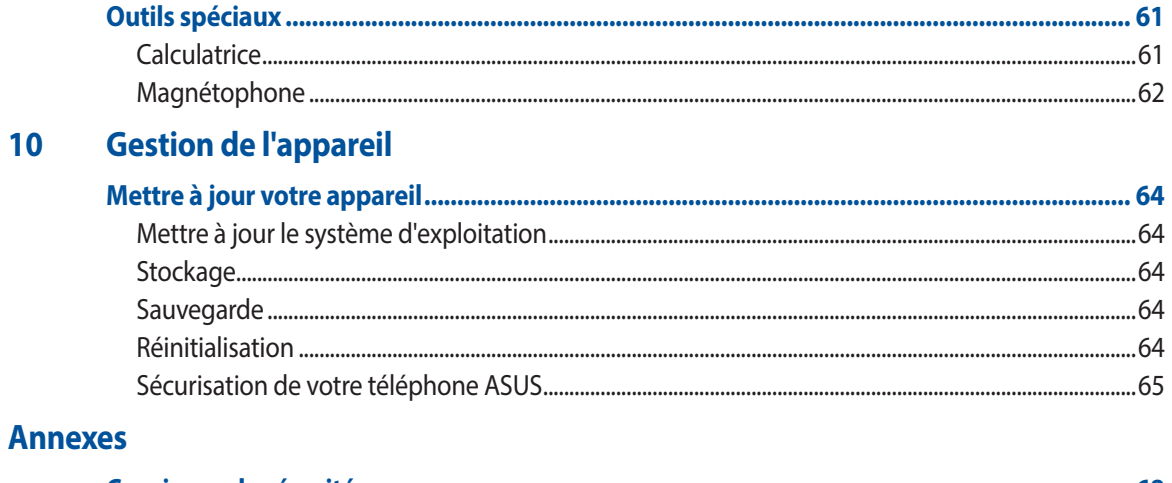

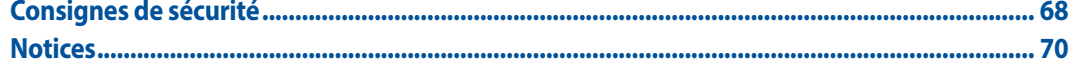

# <span id="page-6-0"></span>*Informations essentielles 1*

### Bienvenue !

Explorez la simplicité intuitive de l'interface ASUS ZenUI !

ASUS ZenUI est une interface charmante et intuitive, uniquement disponible sur les téléphones ASUS. Elle propose de nombreuses applications spéciales, qui sont intégrées dans ou avec d'autres applications pour satisfaire vos besoins personnels et vous simplifier la vie. ASUS ZenUI vous laisse libre de vous divertir sans contraintes avec votre téléphone ASUS.

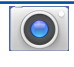

### **Appareil photo**

Grâce à la technologie PixelMaster, capturez vos moments précieux dans un rendu photo et vidéo de grande qualité et des plus réaliste.

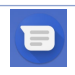

### **Messages**

Messages, une application intuitive et conviviale, vous permet d'envoyer ou de recevoir des SMS/ MMS et d'envoyer des messages de groupe, des photos ou des messages vocaux. Vous pouvez ajouter des émoticônes ou des stickers dans vos messages, partager votre localisation, archiver vos messages et bloquer facilement un expéditeur de SMS. Vous pouvez également prendre des photos ou enregistrer des vidéos et les partager en toute simplicité.

**REMARQUE :** La disponibilité des applications ASUS ZenUI varie en fonction du modèle de téléphone ASUS et du pays d'achat. Faites glisser vers le haut à partir du bas de l'écran d'accueil pour vérifier les applications disponibles sur votre téléphone ASUS.

### <span id="page-7-0"></span>Préparer votre téléphone ASUS !

### Composants et fonctionnalités

Prenez en main votre appareil et faites-le fonctionner en un clin d'œil.

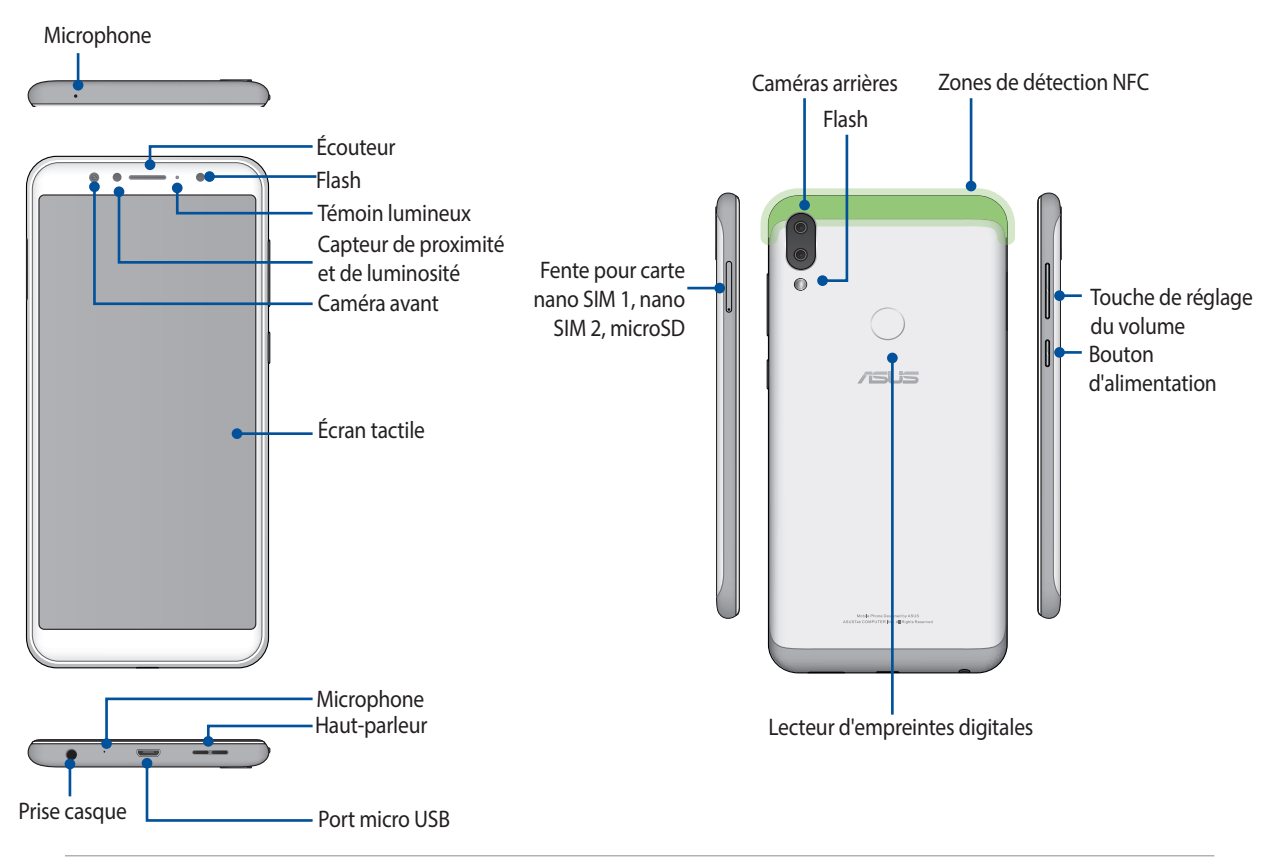

### **AVERTISSEMENT !**

- Pour éviter les problèmes concernant la connexion réseau et la batterie :
	- NE PAS placer d'autocollant métallique sur la zone de l'antenne.
	- NE PAS utiliser de cadre ou de coque de protection métallique sur le téléphone.
	- NE PAS couvrir la zone de l'antenne avec les mains ou d'autres objets lors de l'utilisation de certaines fonctions telles que les appels ou la connexion internet.
- Il est recommandé d'utiliser une protection d'écran compatible. L'utilisation d'une protection d'écran non compatible peut entraîner un dysfonctionnement du capteur du téléphone.

**REMARQUE :** La fente pour carte microSD est compatible avec les formats de cartes mémoire microSD et microSDXC.

### **IMPORTANT !**

- Il n'est pas recommandé de placer une protection d'écran sur votre téléphone car celle-ci peut interférer avec le capteur de proximité. Si vous souhaitez tout de même utiliser une protection d'écran, veillez à ce que cette dernière n'obstrue pas le capteur de proximité.
- Gardez l'appareil, et tout particulièrement l'écran, au sec. L'eau ou toutes autres formes de liquides peuvent endommager l'écran.

### Installer une carte nano SIM / mémoire

Les deux fentes pour carte nano SIM prennent en charge les réseaux GSM, WCDMA, FDD-LTE et TDD-LTE.

**REMARQUE :** Pour éviter d'endommager les connecteurs, assurez-vous d'utiliser une carte nano SIM standard sans adaptateur SIM et n'utilisez pas de cutter.

Votre téléphone ASUS est compatible avec les cartes mémoire au format microSD et microSDXC d'une capacité maximale de 2 To.

### **REMARQUES :**

- Certains types de cartes mémoire ne sont pas compatibles avec votre téléphone. Assurez-vous d'utiliser des cartes mémoire compatibles pour éviter les pertes de données ainsi que d'endommager l'appareil et / ou la carte mémoire.
- La carte microSD est vendue séparément.

**ATTENTION !** Faites très attention lors de la manipulation d'une carte nano SIM / mémoire. ASUS ne peut en aucun cas être tenu responsable des dommages ou pertes occasionnés à vos cartes nano SIM ou votre carte mémoire.

### **Pour installer une carte nano SIM / mémoire :**

1. Insérez la pointe fournie dans l'orifice d'éjection de la fente pour éjecter le plateau.

### **ATTENTION !**

- Assurez-vous de ne pas endommager le couvercle de l'emplacement et de ne pas abîmer vos ongles en retirant le couvercle.
- Ne retirez pas, ne détachez pas et ne tordez pas de force le couvercle de l'emplacement de la carte mémoire.
- Afin d'éviter d'endommager votre appareil, ne placez pas d'objets pointus ou de produits solvants à proximité.
- 2. Insérez votre carte nano SIM ou microSD dans la fente dédiée.

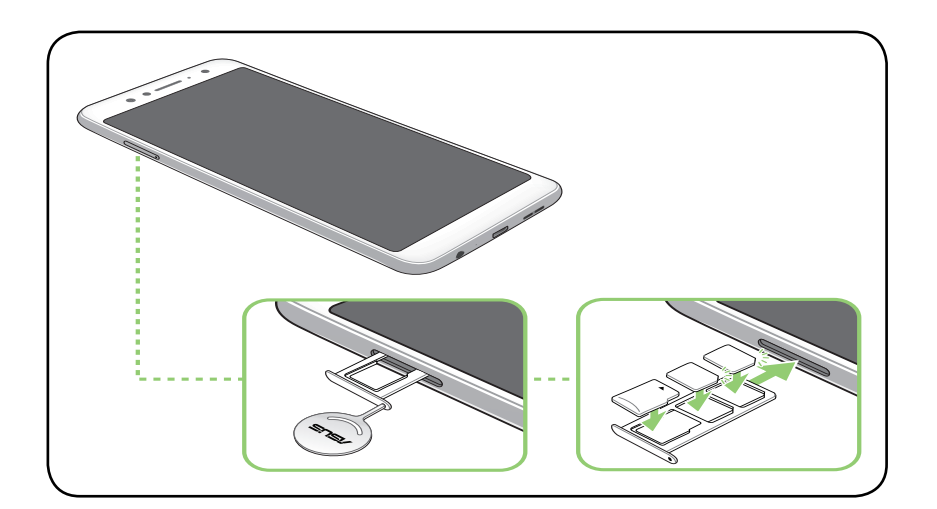

3. Poussez doucement le plateau jusqu'à ce qu'il soit complètement fermé.

**IMPORTANT !** Lorsque deux cartes SIM sont insérées, seule une fente pour carte SIM prend en charge les réseaux 4G / 3G / 2G. L'autre fente pour carte SIM ne prend en charge que les réseaux 2G / 3G.

### Retirer une carte nano SIM / mémoire

### **ATTENTION !**

- Faites très attention lors de la manipulation d'une carte nano SIM / mémoire. ASUS ne peut en aucun cas être tenu responsable des dommages ou pertes occasionnés à vos cartes nano SIM ou votre carte mémoire.
- Éjectez correctement la carte mémoire de sa fente. Pour ce faire, faites glisser vers le bas à partir du haut de l'écran et appuyez sur  $\clubsuit$  > **Stockage**, puis appuyez sur  $\triangle$  près de **Carte SD** sous l'option Mémoire de stockage externe.

### **Pour retirer une carte nano SIM / mémoire :**

1. Insérez la pointe fournie dans l'orifice d'éjection de la fente pour éjecter le plateau.

### **ATTENTION !**

- Assurez-vous de ne pas endommager le couvercle de l'emplacement et de ne pas abîmer vos ongles en retirant le couvercle.
- Ne retirez pas, ne détachez pas et ne tordez pas de force le couvercle de l'emplacement de la carte mémoire.
- Afin d'éviter d'endommager votre appareil, ne placez pas d'objets pointus ou de produits solvants à proximité.
- 2. Retirez la carte nano SIM ou microSD de sa fente.

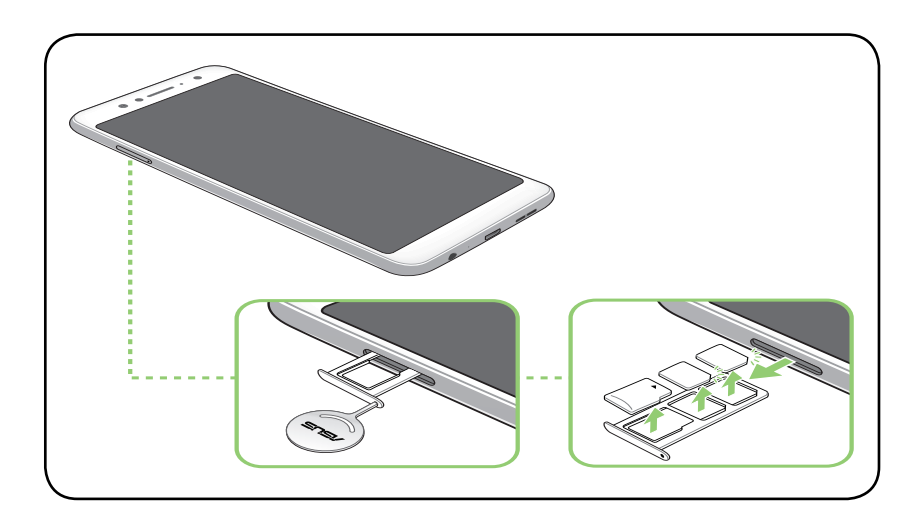

3. Poussez doucement le plateau jusqu'à ce qu'il soit complètement fermé.

### Charger votre téléphone

Même si votre téléphone est livré avec une batterie partiellement chargée, il est fortement recommandé de charger complètement la batterie avant d'utiliser le téléphone pour la première fois. Lisez attentivement les instructions suivantes avant de recharger votre appareil.

### **IMPORTANT !**

- Retirez le film de protection de l'adaptateur secteur et du câble micro USB avant de les utiliser.
- Assurez-vous de brancher l'adaptateur secteur sur une prise électrique dotée d'une tension nominale appropriée. Branchez l'adaptateur secteur sur une prise électrique fournissant un courant compris entre 100 V et 240 V.
- La tension de sortie de l'adaptateur secteur est de +5V=2A, 10W.
- Si vous utilisez l'appareil lorsque celui-ci est en cours de chargement, la prise électrique doit se trouver à proximité et être aisément accessible.
- Pour économiser de l'énergie, débranchez l'adaptateur secteur lorsque ce dernier n'est pas utilisé.
- Ne placez pas d'objets lourds sur votre appareil.

### **ATTENTION !**

- Votre appareil peut devenir chaud lors du chargement de sa batterie. Ceci est normal. Toutefois, si l'appareil est exceptionnellement chaud, déconnectez le câble micro USB et envoyez l'appareil, le câble et l'adaptateur secteur au service après-vente ASUS.
- Pour éviter d'endommager votre appareil, son câble micro USB et son adaptateur secteur, assurez-vous que ces derniers sont correctement branchés avant de tenter de recharger la batterie. Pour éviter d'endommager votre appareil, son adaptateur secteur et son câble micro USB, assurez-vous que ces derniers sont correctement branchés avant de tenter de recharger la batterie.

Pour charger votre téléphone :

- 1. Connectez une extrémité du câble micro USB à l'adaptateur secteur.
- 2. Reliez l'autre extrémité du câble micro USB au téléphone.
- 3. Branchez l'adaptateur secteur sur une prise électrique reliée à la terre.

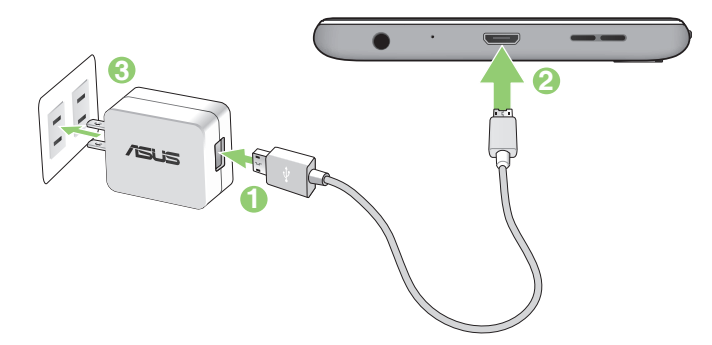

### **IMPORTANT !**

- Si vous utilisez le téléphone lorsque celui-ci est relié à une prise électrique, cette dernière doit être reliée à la terre, à proximité et aisément accessible.
- Lors du chargement du téléphone par le biais d'un ordinateur, branchez le câble micro USB sur l'un des ports USB de votre ordinateur.
- Évitez de charger votre téléphone dans un environnement dont la température ambiante est supérieure à 35°C (95°F).
- Chargez la batterie de votre appareil pendant au moins huit (8) heures avant de l'utiliser pour la première fois.
- Les icônes suivantes indiquent l'état de charge de la batterie :

**Faible Aucun chargement Chargement en cours Pleine**

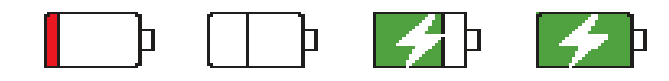

### **REMARQUES :**

- Pour des raisons de sécurité, utilisez **UNIQUEMENT** l'adaptateur secteur et le câble fournis pour éviter d'endommager votre appareil et de vous blesser.
- Pour des raisons de sécurité, utilisez **UNIQUEMENT** l'adaptateur secteur et le câble fournis pour recharger votre appareil.
- La plage de tension d'entrée entre la prise murale et cet adaptateur est de 100Vca 240Vca. Tension de sortie : +5V-2A, 10W.
- 4. Lorsque la batterie est pleine, déconnectez d'abord le câble USB du téléphone avant de débrancher l'adaptateur secteur de la prise électrique.

### **REMARQUES :**

- L'appareil peut être rechargé par le biais du port USB d'un ordinateur.
- Le temps de rechargement de l'appareil via un port USB d'ordinateur est cependant plus long.
- Si votre ordinateur ne fournit pas une alimentation suffisante pour recharger l'appareil, utilisez plutôt l'adaptateur secteur fourni.

### Utiliser la fonctionnalité NFC

**REMARQUE :** La fonctionnalité NFC n'est disponible que dans certains pays/régions..

Vous pouvez utiliser la fonctionnalité NFC dans les trois situations suivantes :

**Mode lecture** : Votre téléphone lit des informations à partir d'une carte sans contact, du tag NFC, ou d'autres appareils NFC.

Placez la zone de détection NFC de votre téléphone sur la carte sans contact, le tag NFC, ou d'autres appareils NFC.

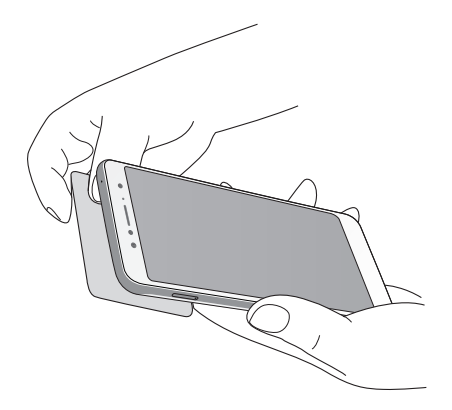

**Mode d'émulation de carte** : Votre téléphone peut être utilisé comme une carte sans contact.

Placez la zone de détection NFC de votre téléphone sur la zone de détection NFC du lecteur NFC.

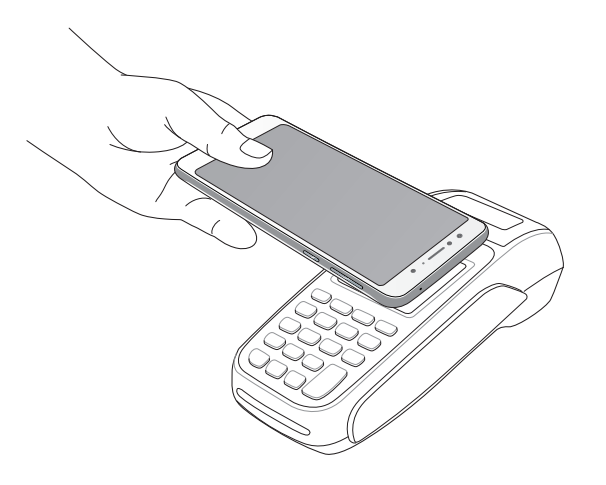

**Mode Peer-to-Peer** : Transfère des photos, des contacts, ou d'autres données entre votre téléphone et un smartphone doté de la fonctionnalité NFC.

Mettez en contact les zones de détection NFC des deux smartphones.

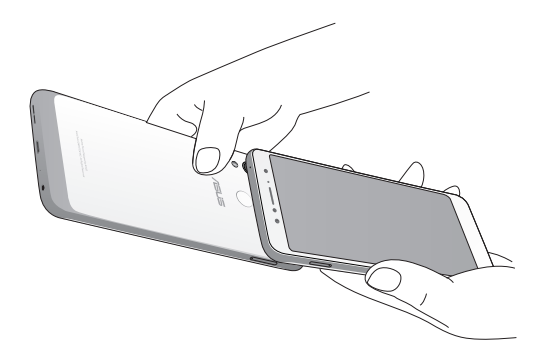

### Allumer et éteindre le téléphone

### Allumer le téléphone

Pour allumer le téléphone, maintenez le bouton d'alimentation enfoncé jusqu'à ce que l'appareil démarre.

### Éteindre le téléphone

Pour éteindre le téléphone :

- 1. Si l'écran est éteint, appuyez sur le bouton d'alimentation pour l'allumer. Si l'écran est verrouillé, déverrouillezle.
- 2. Maintenez le bouton d'alimentation enfoncé, puis appuyez sur **Éteindre**.

### Mode veille

Pour basculer le téléphone en mode veille, appuyez brièvement sur le bouton d'alimentation jusqu'à ce que l'écran s'éteigne.

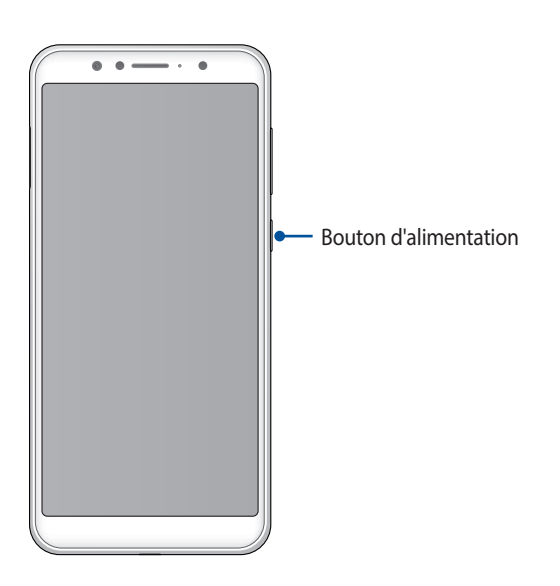

### <span id="page-14-0"></span>Première utilisation

Lors de la première utilisation de votre téléphone, un assistant d'installation apparaît pour vous guider tout au long du processus de configuration de votre appareil. Suivez les instructions apparaissant à l'écran pour sélectionner une langue, configurer votre réseau mobile, le Wi-Fi et les fonctions de sécurité, et synchroniser vos comptes.

Vous pouvez utiliser un compte Google ou ASUS pour configurer votre appareil. Si vous ne possédez pas de compte Google ou ASUS, vous pouvez facilement en créer un.

### <span id="page-14-1"></span>Compte Google

L'utilisation d'un compte Google vous permet de profiter des fonctionnalités Android suivantes :

- Gestion et accès à vos informations où que vous soyez.
- Sauvegarde automatique de vos données.
- Accès universel aux services Google.

### Compte ASUS

L'utilisation d'un compte ASUS vous permet de profiter des avantages suivants :

- Service d'assistance ASUS personnalisé et extension de la garantie des produits enregistrés.
- Accès rapide aux dernières mises à jour logicielles du produit.

### Conseils de conservation énergétique de la batterie

La durée de vie de la batterie est un élément important de votre téléphone. Voici quelques conseils pouvant aider à préserver la consommation énergétique de la batterie de votre téléphone.

- Fermez toutes les applications en cours d'exécution qui ne sont pas utilisées.
- Basculez l'appareil en mode veille (en appuyant sur le bouton d'alimentation) lorsque celui-ci n'est pas utilisé.
- Réduisez la luminosité de l'écran.
- Baissez le volume.
- Désactivez la connexion Wi-Fi.
- Désactivez la connexion Bluetooth.
- Désactivez la rotation automatique de l'écran.
- Désactivez toutes les fonctions de synchronisation des données.

### <span id="page-15-0"></span>Fonctionnalités multi-gestes de l'écran tactile

Utilisez l'écran tactile pour ouvrir des applications, accéder à certains paramètres et naviguer sur votre téléphone ASUS.

### Ouvrir une application

Pour ouvrir une application, appuyez simplement dessus.

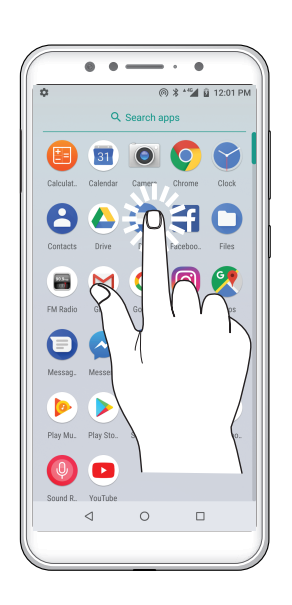

### Déplacer ou supprimer un élément

Procédez comme suit :

- Pour déplacer une application ou un widget, maintenez votre doigt sur l'élément en question puis faites-le glisser vers l'emplacement souhaité.
- Pour supprimer une application ou un widget de l'écran d'accueil, maintenez votre doigt sur l'élément en question puis appuyez sur  $\boxed{m}$ .

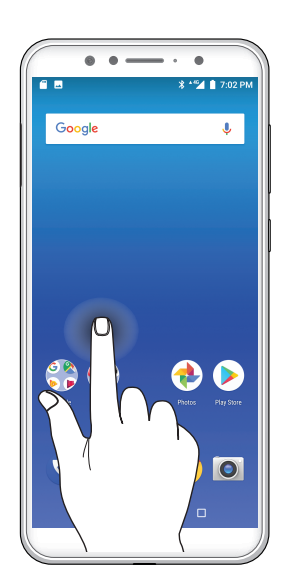

# Naviguer entre plusieurs pages ou écrans

Procédez comme suit :

- Faites glisser vers la gauche ou la droite pour basculer d'un écran à l'autre ou pour ouvrir la page de recherche Google.
- Faites glisser vers le haut ou le bas sur une page internet ou une liste d'éléments pour les faire défiler dans la direction souhaitée.

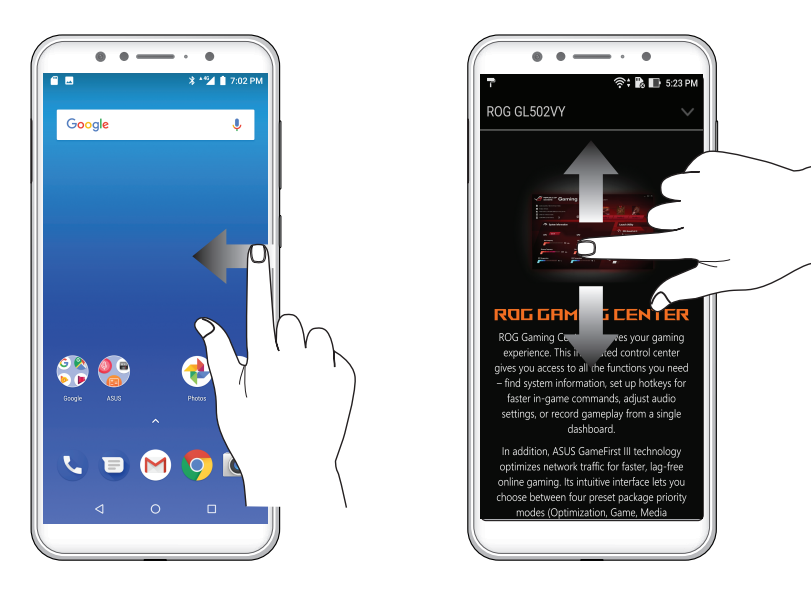

### Zoom avant

Placez deux doigts sur l'écran et écartez-les pour effectuer un zoom avant sur une image, un plan ou une page internet.

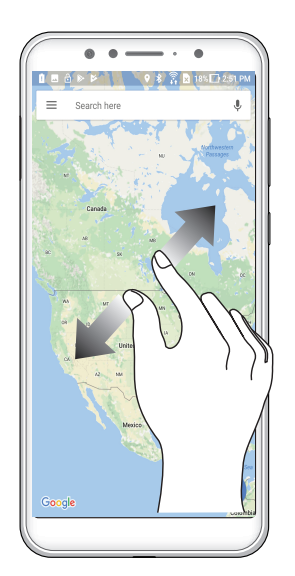

# Zoom arrière

Placez deux doigts sur l'écran et rapprochez-les pour effectuer un zoom arrière sur une image, un plan ou une page internet.

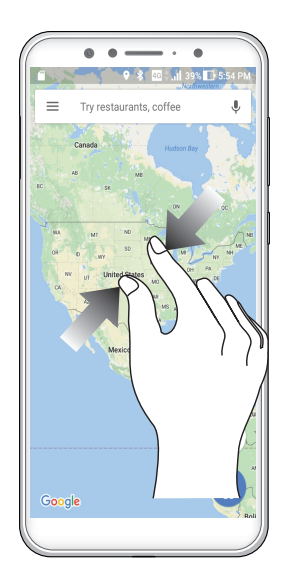

**REMARQUE :** Il se peut que vous ne puissiez pas zoomer sur certaines pages internet car celles-ci ont été spécialement conçues pour s'adapter à votre écran.

# <span id="page-18-0"></span>*Écran d'accueil 2*

# **Fonctionnalités de l'écran d'accueil**

# Écran d'accueil

Recevez les dernières notifications concernant vos événements importants, les mises à jour logicielles de l'appareil, les prévisions météorologiques et les SMS directement sur l'écran d'accueil de votre téléphone.

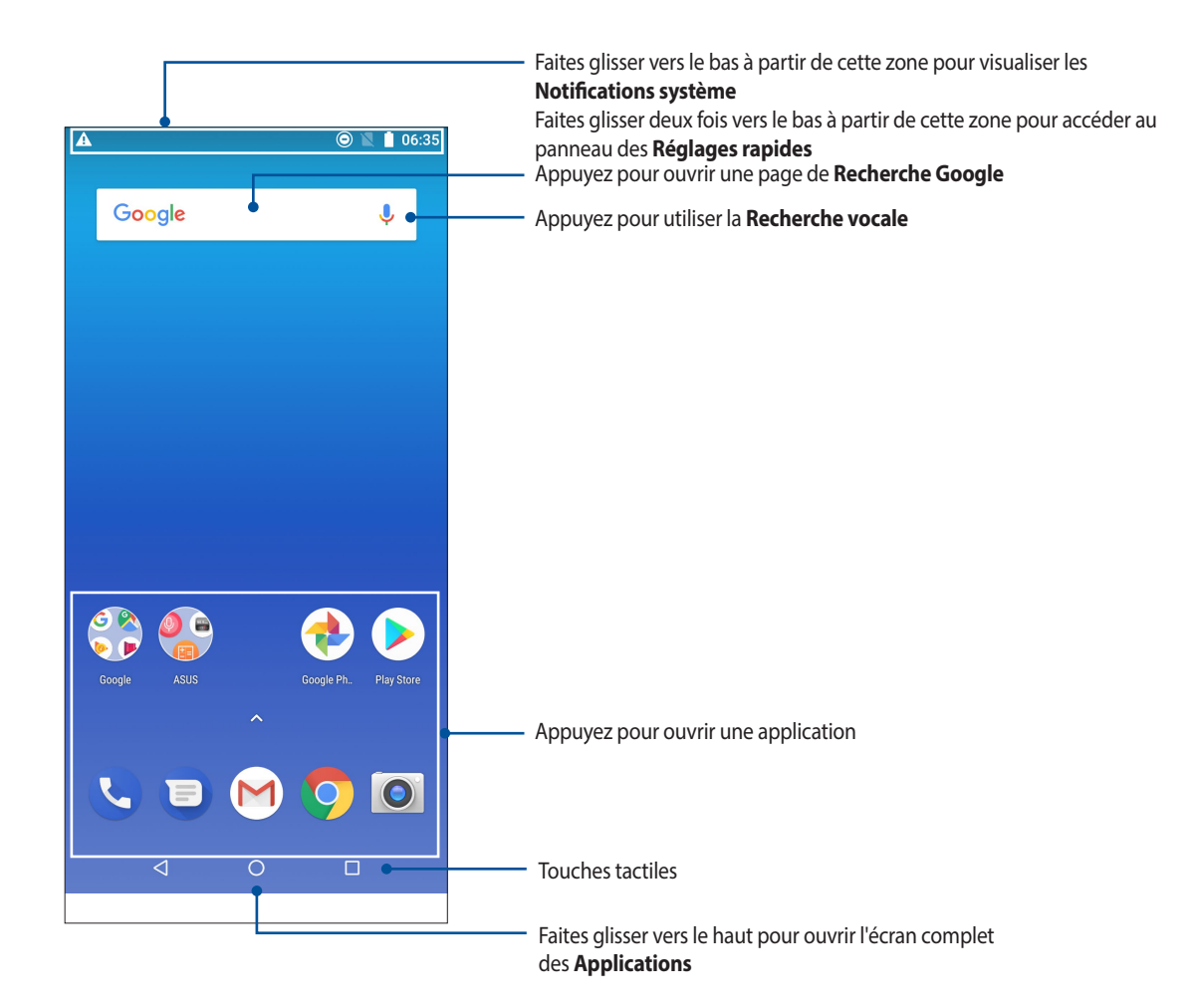

# <span id="page-19-0"></span>Réglages rapides

Le panneau des réglages rapides vous fournit un accès rapide à certaines fonctionnalités Wi-Fi ou paramètres de votre téléphone. Chacune de ces fonctionnalités est représentée par une icône.

Pour ouvrir le panneau des réglages rapides, faites glisser deux fois vers le bas à partir du haut de votre écran.

**REMARQUE :** Une icône noire indique que la fonctionnalité est actuellement activée. Une icône grise indique que la fonctionnalité est désactivée.

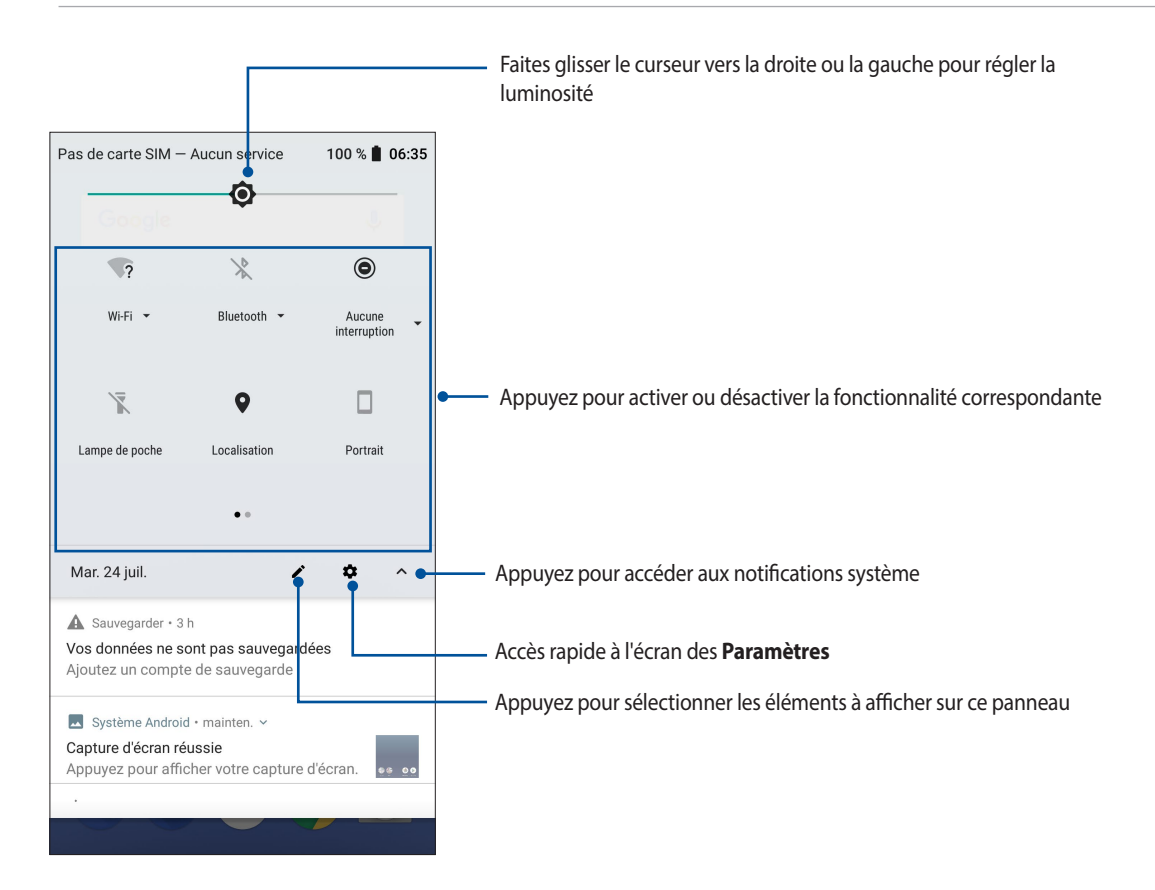

### Ajouter des fonctions

Pour ajouter des fonctions sur le panneau des réglages rapides :

- 1. Ouvrez le panneau des réglages rapides et appuyez sur  $\leq$ .
- 2. Faites glisser **Faites glisser des tuiles ici pour les ajouter** vers le haut.
- 3. Sous **Faites glisser des tuiles ici pour les ajouter**, faites glisser une icône vers le haut pour l'ajouter dans le panneau des réglages rapides.
- 4. Appuyez sur  $\leftarrow$  pour revenir au panneau des réglages rapides.

### Supprimer des fonctions

Pour supprimer des fonctions du panneau des réglages rapides :

- 1. Ouvrez le panneau des réglages rapides et appuyez sur  $\lfloor$ .
- 2. Faites glisser une icône sous **Faites glisser des tuiles ici pour les ajouter** pour la supprimer du panneau des réglages rapides.

### <span id="page-20-0"></span>**Notifications**

Le panneau des notifications affiche les dernières mises à jour et modifications effectuées sur votre téléphone. La plupart des modifications sont liées aux données et au système.

Pour ouvrir le panneau des notifications, faites glisser vers le bas à partir du haut de votre écran.

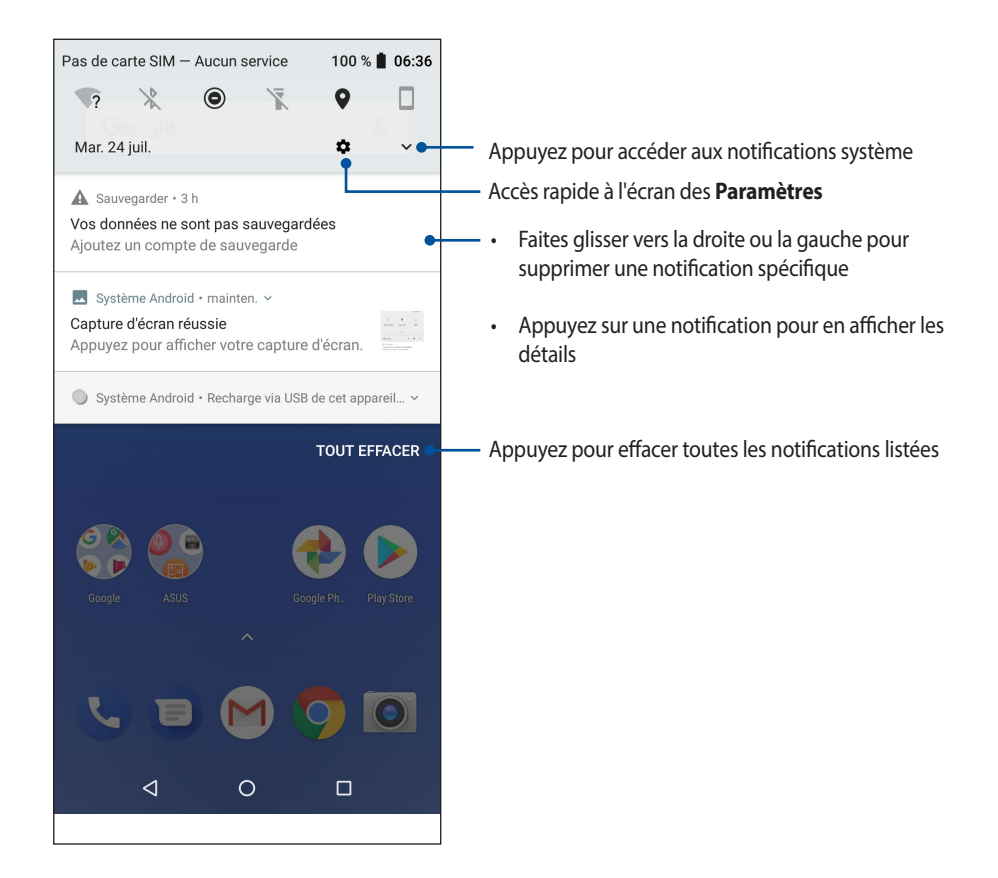

# <span id="page-21-0"></span>**Personnaliser l'écran d'accueil**

Révélez votre personnalité sur votre écran d'accueil. Vous pouvez personnaliser l'écran d'accueil par le biais de fonds d'écran attrayants et ajouter des widgets pour un aperçu rapide de vos informations importantes. Vous pouvez également ajouter des pages à l'écran d'accueil pour avoir accès à un nombre de raccourcis encore plus grand.

Pour ouvrir la page de gestion de l'écran d'accueil, maintenez votre doigt sur une zone vide de l'écran d'accueil.

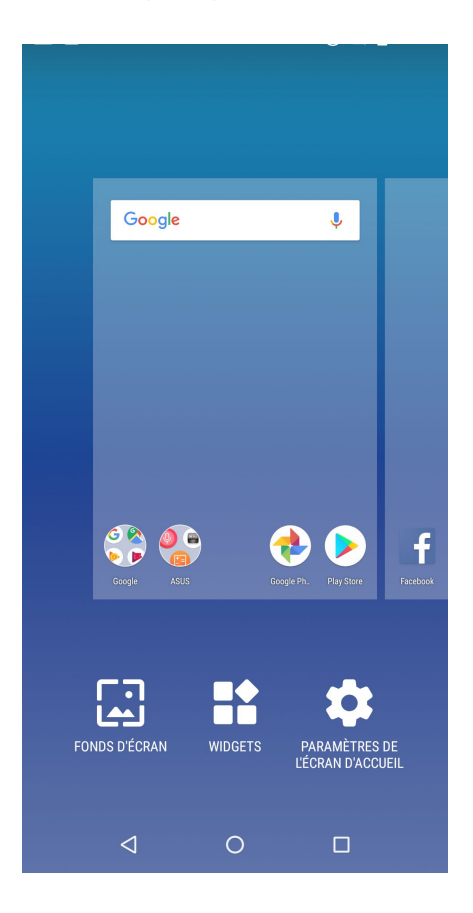

### **Widgets**

Ajoutez des widgets à votre écran d'accueil pour visualiser rapidement les entrées de votre agenda personnel, l'état de charge de la batterie, vos photos favorites et bien plus encore.

### Ajouter un widget

Pour ajouter un widget :

- 1. Maintenez votre doigt sur une zone vide de l'écran d'accueil et sélectionnez **WIDGETS***.*
- 2. Maintenez votre doigt sur un widget, puis placez-le sur l'endroit voulu de l'écran d'accueil.

### Supprimer un widget

À partir de l'écran d'accueil, maintenez votre doigt sur le widget à supprimer puis faites-le glisser vers l'option **Supprimer** située en haut de l'écran.

### <span id="page-22-0"></span>Fond d'écran

Personnalisez le fond d'écran de votre téléphone pour rendre son aspect plus attrayant. Vous pouvez agrémenter le fond d'écran d'une teinte de fond translucide pour améliorer la lisibilité. Il est également possible d'utiliser un fond d'écran animé pour donner plus de vie à l'écran d'accueil.

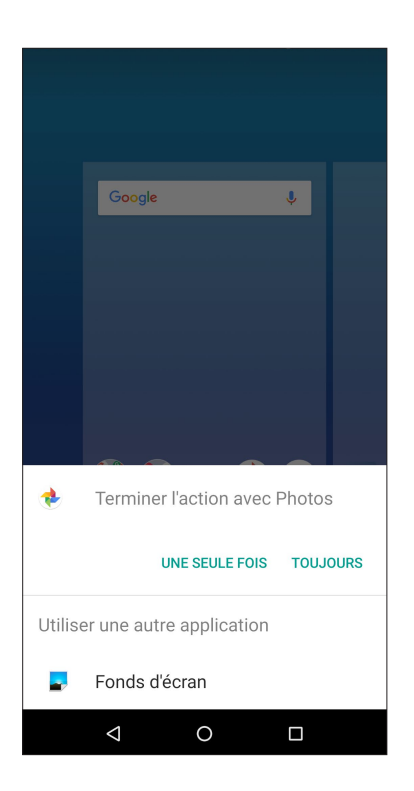

### Appliquer un fond d'écran

Pour appliquer un fond d'écran :

- 1. Maintenez votre doigt sur une zone vide de l'écran d'accueil et sélectionnez **FONDS D'ÉCRAN***.*
- 2. Sélectionnez un fond d'écran, depuis **Photos ou Fonds d'écran.**
- 3. Appuyez sur **Configurer le fond d'écran**.

**REMARQUE :** Pour modifier d'autres paramètres de fond d'écran, appuyez sur **Paramètres** *>* **Affichage** *>* **Fond d'écran***.*

# <span id="page-23-0"></span>Régler la date et l'heure

Par défaut, la date et l'heure affichées sur l'écran d'accueil sont automatiquement synchronisées avec celles de votre opérateur de téléphonie mobile.

Pour modifier la date et l'heure :

- 1. Utilisez l'une des méthodes suivantes pour accéder à l'écran des paramètres :
	- Ouvrez le panneau des réglages rapides et appuyez sur  $\clubsuit$ .
	- Faites glisser vers le haut à partir du bas de l'écran d'accueil et appuyez sur **Paramètres**.
- 2. Faites défiler l'écran des paramètres vers le bas, puis sélectionnez **Système** > **Date et heure**.
- 3. Définissez les options **Date/Heure automatique** et **Fuseau horaire automatique** sur **NON**.
- 4. Réglez la date et l'heure.
- 5. Sélectionnez le fuseau horaire.
- 6. Si nécessaire, modifiez le format d'heure sur 24 h.

**REMARQUE :** Consultez aussi la section **[Horloge](#page-57-1)**.

### Régler la sonnerie et les sons d'alerte

Vous pouvez modifier certains sons de votre téléphone, tels que la sonnerie du téléphone ou les sons émis lors de la réception de notifications (SMS/MMS, emails, alertes de calendrier, etc.). Il est également possible d'activer ou de désactiver les tonalités sonores émises par le clavier de numérotation, les sons de touches, le son au verrouillage de l'écran ou même faire vibrer le téléphone lorsque vous appuyez sur son écran.

Pour régler les sons :

- 1. Utilisez l'une des méthodes suivantes pour accéder à l'écran des paramètres :
	- Ouvrez le panneau des réglages rapides et appuyez sur  $\bullet$ .
	- Faites glisser vers le haut à partir du bas de l'écran d'accueil et appuyez sur **Paramètres**.
- 2. Sélectionnez **Son** et modifiez les options disponibles en fonction de vos besoins.

# <span id="page-24-0"></span>**Écran de verrouillage**

Par défaut, l'écran de verrouillage apparaît au démarrage et à chaque sortie de veille du téléphone. Balayez l'écran de verrouillage pour accéder au système d'exploitation Android® de votre appareil.

Vous pouvez personnaliser l'écran de verrouillage en y ajoutant certaines applications, et ce afin d'accéder rapidement à vos applications favorites.

### Personnaliser l'écran de verrouillage

Suivez les instructions suivantes pour modifier la méthode de verrouillage de l'écran :

- 1. Ouvrez le panneau des réglages rapides et appuyez sur  $\clubsuit$ .
- 2. Sélectionnez **Sécurité et localisation**.

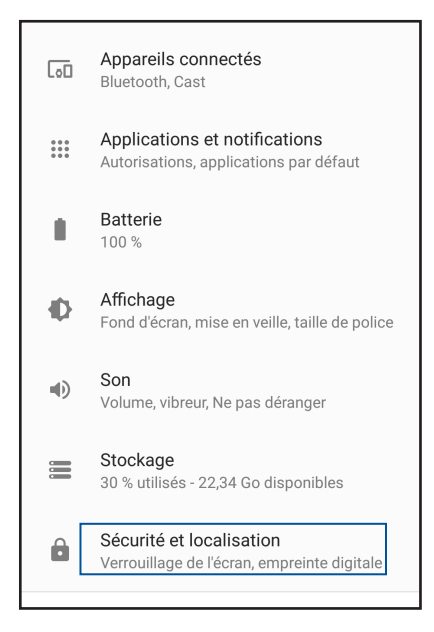

3. Sur l'écran suivant, appuyez sur **Verrouillage de l'écran**.

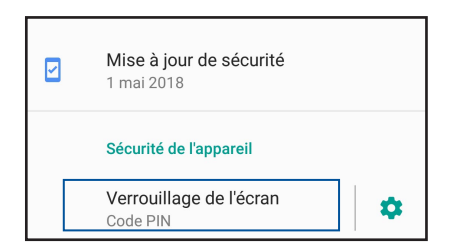

4. Appuyez sur l'une des options de verrouillage disponibles.

**REMARQUE :** Pour plus de détails, consultez la section **Sécurisation de votre téléphone ASUS**.

# <span id="page-25-0"></span>**Lecteur d'empreintes digitales**

Le lecteur d'empreintes digitales empêche les autres personnes d'utiliser votre téléphone ASUS sans votre permission. Vous pouvez déverrouiller votre téléphone, accéder aux appels et aux données de votre téléphone à l'aide de votre empreinte digitale. Lors de la configuration de votre empreinte digitale, vous devez également configurer une méthode de verrouillage de l'écran au démarrage de l'appareil.

# Allumer votre téléphone ASUS pour la première fois

Pour configurer votre empreinte digitale lors de la première utilisation de votre téléphone ASUS :

- 1. Assurez-vous que le module d'identification d'empreintes digitales ainsi que vos doigts sont propres et secs.
- 2. À partir de la page de bienvenue, suivez les instructions apparaissant à l'écran pour accéder à la page **Sécuriser votre téléphone** et appuyez sur **Configurer l'empreinte digitale**.
- 3. Appuyez sur **Suivant** pour sélectionner une méthode de verrouillage de l'écran, puis suivez les instructions de la page **Posez le doigt sur le lecteur**.
- 4. Repérez le lecteur d'empreintes digitales situé au dos de l'appareil, placez votre doigt et soulevez-le à plusieurs reprises en essayant de recouvrir différentes portions de votre doigt et ce jusqu'à ce que votre empreinte digitale soit capturée.

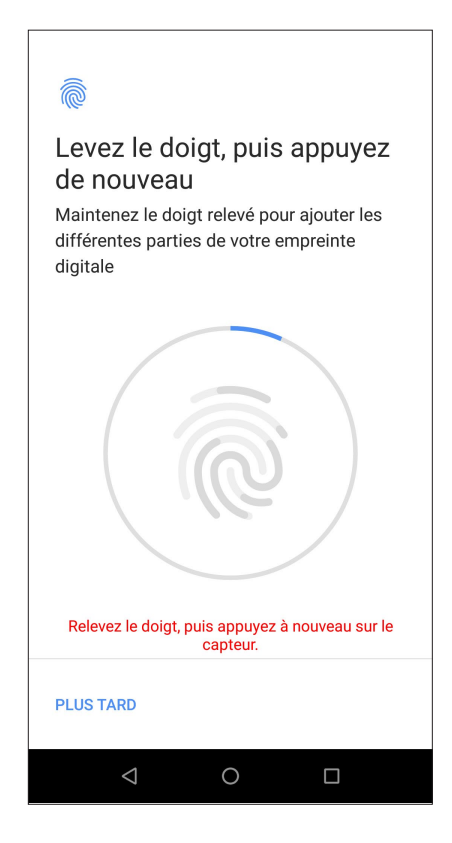

5. Appuyez sur **SUIVANT** pour terminer.

### <span id="page-26-0"></span>Configurer votre empreinte digitale à partir du menu des paramètres

Pour configurer votre empreinte digitale à partir du menu des **Paramètres** :

- 1. Assurez-vous que le lecteur d'empreintes digitales ainsi que vos doigts sont propres et secs.
- 2. Utilisez l'une des méthodes suivantes pour accéder à l'écran des paramètres :
	- Ouvrez le panneau des réglages rapides et appuyez sur  $\clubsuit$ .
	- Faites glisser vers le haut à partir du bas de l'écran d'accueil et appuyez sur **Paramètres**.
- 3. Faites défiler l'écran **Paramètres** vers le bas, puis sélectionnez **Sécurité et localisation** > **Empreinte digitale**.

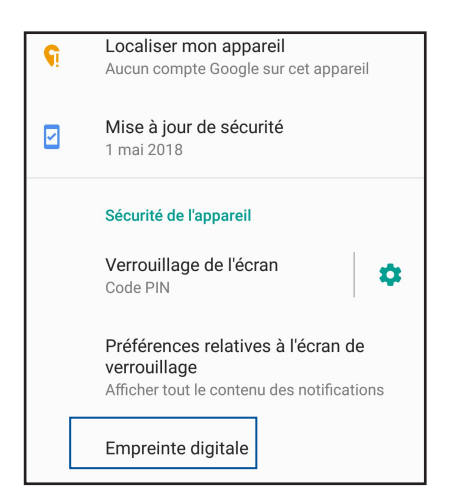

4. Déverrouillez votre téléphone s'il est sécurisé. Si ce n'est pas le cas, suivez les instructions pour configurer votre méthode alternative de verrouillage de l'écran.

**REMARQUE :** Pour plus de détails, consultez la section **Sécurisation de votre téléphone ASUS**.

5. Appuyez sur **Ajouter une empreinte digitale**.

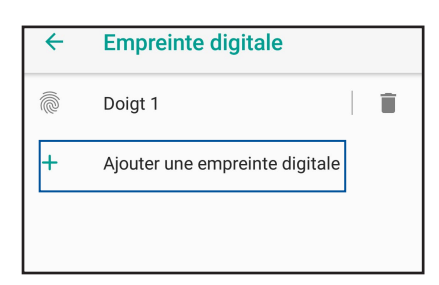

- 6. Placez et soulevez votre doigt à plusieurs reprises sur le lecteur jusqu'à ce que votre empreinte digitale soit capturée.
- 7. Appuyez sur **TERMINÉ** pour terminer.

# <span id="page-27-0"></span>**Déverrouillage par reconnaissance faciale**

Le déverrouillage par reconnaissance faciale empêche les autres personnes d'utiliser votre téléphone ASUS sans votre permission. Vous pouvez allumer l'écran de votre téléphone ASUS et le regarder pour déverrouiller votre appareil, accéder à l'écran d'accueil de votre téléphone en une seconde. Lors de la configuration du déverrouillage par reconnaissance faciale, vous devez également configurer une méthode de verrouillage de l'écran au démarrage de l'appareil.

# Configurer le déverrouillage par reconnaissance faciale à partir du menu des paramètres

Pour configurer le déverrouillage par reconnaissance faciale à partir des **Paramètres** :

- 1. Utilisez l'une des méthodes suivantes pour accéder à l'écran des paramètres :
	- Ouvrez le panneau des réglages rapides et appuyez sur
	- Faites glisser vers le haut à partir du bas de l'écran d'accueil et appuyez sur **Paramètres**.
- 2. Faites défiler l'écran des paramètres vers le bas, puis sélectionnez **Sécurité et localisation** > **Reconnaissance faciale**.

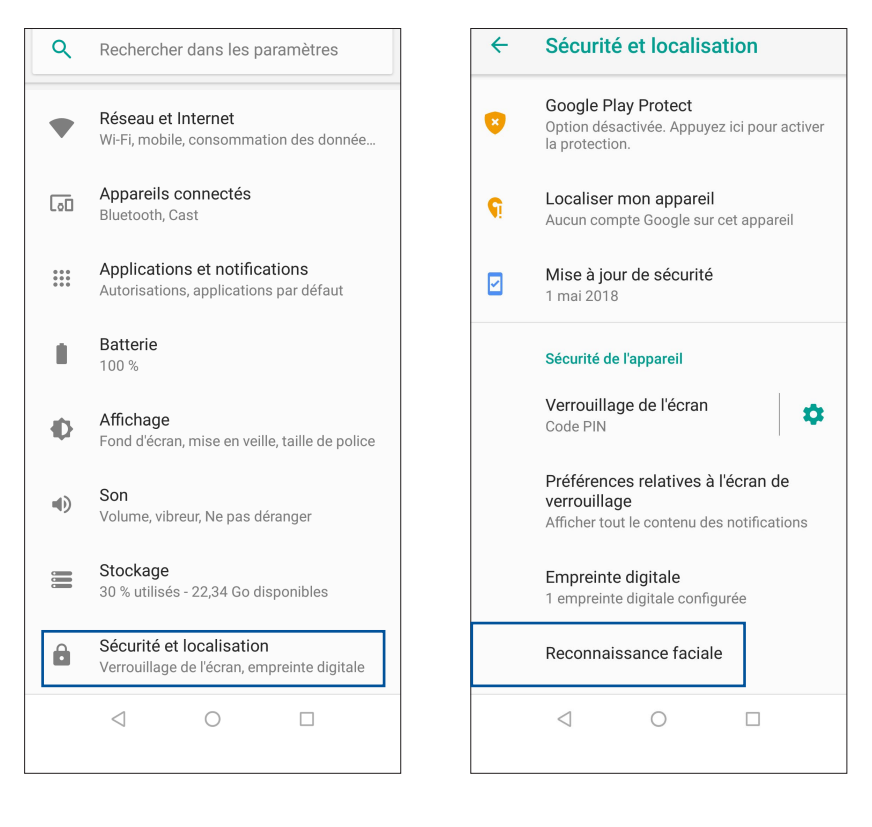

### 3. Appuyez sur **CONTINUER**.

4. Suivez les instructions pour configurer votre méthode alternative de verrouillage de l'écran.

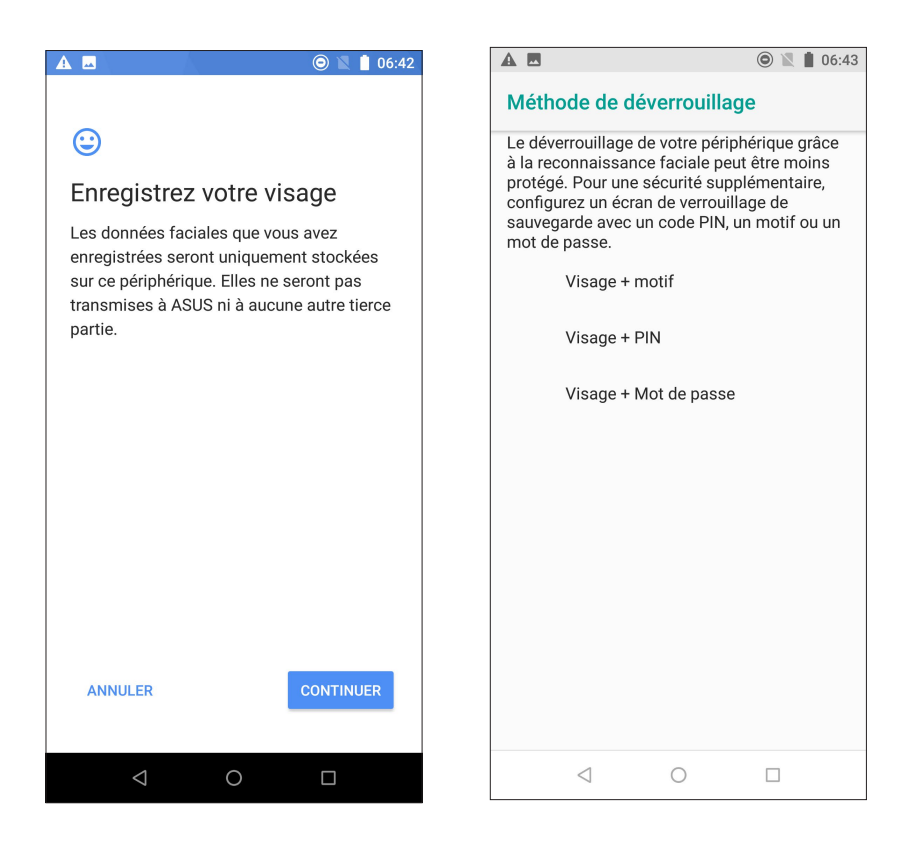

5. Sélectionnez la façon dont vous souhaitez afficher vos notifications sur l'écran de verrouillage, puis appuyez sur **TERMINÉ**.

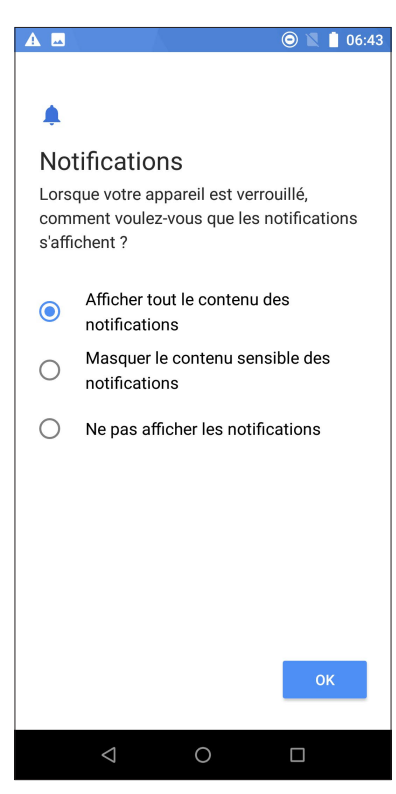

6. Appuyez sur **Suivant** et suivez les instructions pour enregistrer votre visage.

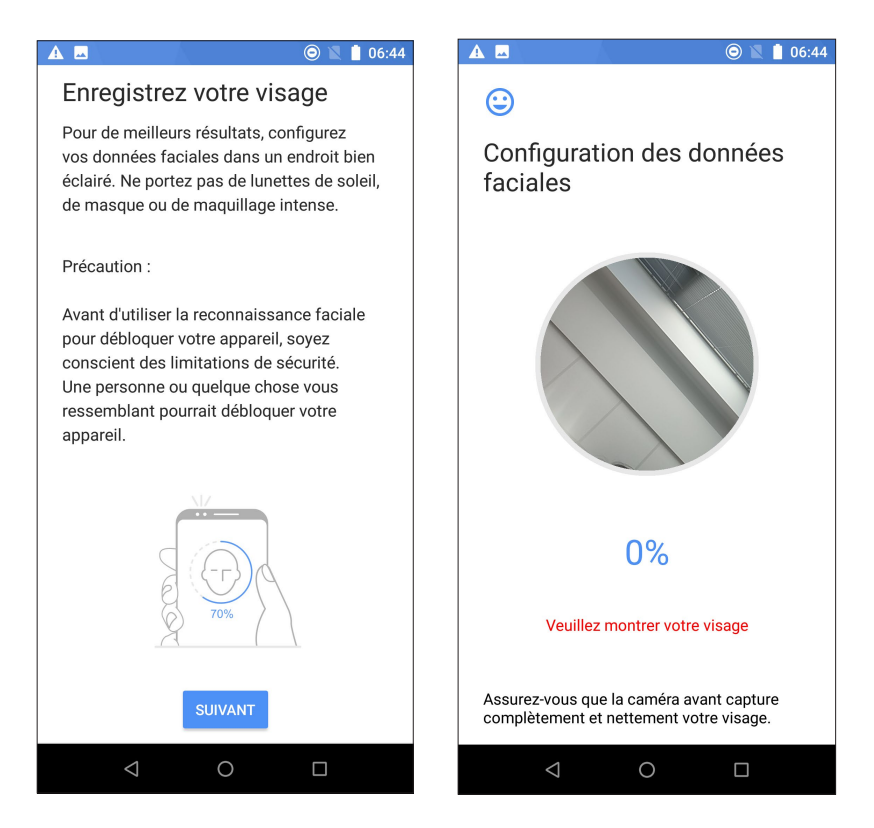

7. Une fois terminé, appuyez sur **ACTIVER** pour activer la reconnaissance faciale comme méthode de déverrouillage de votre téléphone.

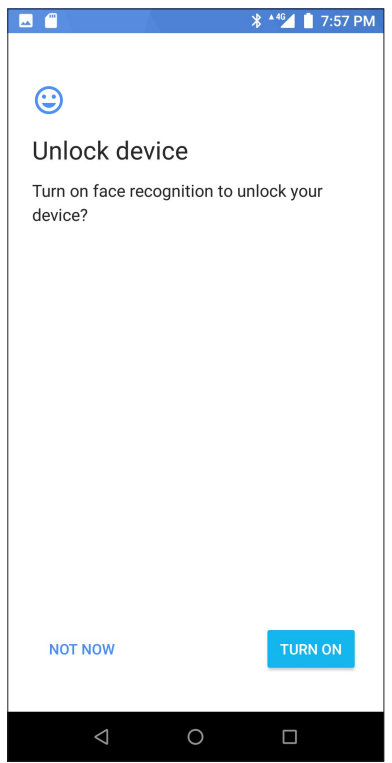

### **REMARQUES :**

- Montrez votre bouche, votre nez et vos yeux ouverts lors de l'utilisation de cette fonctionnalité.
- Le port de lunettes de soleil ou une lumière insuffisante conduira à l'échec de déverrouillage par reconnaissance faciale.

# <span id="page-30-0"></span>*Activités et travail 3*

# **Chrome**

Le navigateur Chrome pour appareils Android vous permet de profiter d'une expérience de navigation internet aussi rapide, sécurisée et stable que sur un ordinateur de bureau. Connectez-vous à votre compte Google pour synchroniser les onglets, vos favoris et l'historique de navigation sur tous vos appareils. Veuillez créer un **[compte](#page-14-1)  [Google](#page-14-1)** si vous n'en possédez pas.

**REMARQUE :** Pour plus de détails sur la création d'un nouveau compte Google, consultez la section **[Gmail](#page-32-1)**.

**IMPORTANT !** Assurez-vous que votre téléphone est connecté à Internet par le biais d'un réseau Wi-Fi ou cellulaire avant d'utiliser le navigateur. Pour plus de détails, consultez la section **Rester connecté**.

### Ouvrir Chrome

À partir de l'écran d'accueil, effectuez l'une des opérations suivantes pour ouvrir Chrome :

- Appuyez sur **Chrome**.
- Faites glisser vers le haut à partir du bas de l'écran d'accueil et appuyez sur **Google** > **Chrome**.

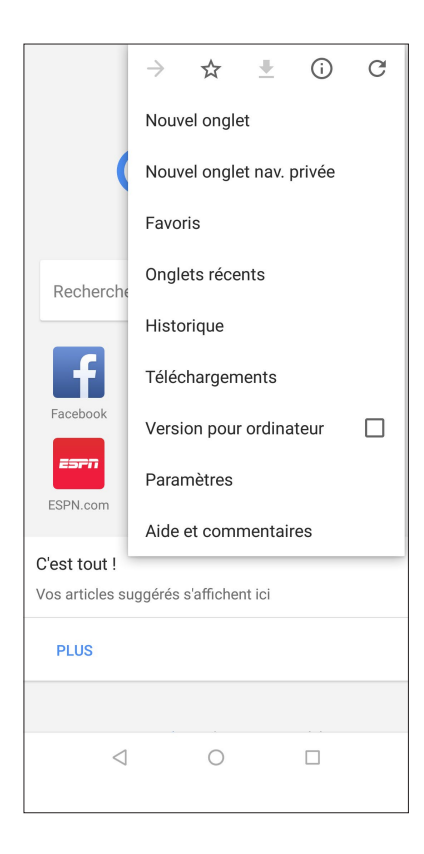

### <span id="page-31-0"></span>Partager des pages

Partager des pages intéressantes avec vos proches par le biais d'un compte email ou de stockage dans le Cloud, une connexion Bluetooth ou l'une des applications de partage installées sur votre téléphone ASUS.

- 1. Ouvrez Chrome.
- 2. À partir d'une page, appuyez sur  $\frac{1}{2}$  > **Partager...**
- 3. Appuyez sur le compte ou l'application à utiliser pour partager la page.

### Favoris

Ajoutez vos pages internet préférées à votre liste de favoris pour y accéder plus facilement.

Pour ajouter vos pages internet préférées à votre liste de favoris :

À partir d'une page, appuyez sur  $\frac{1}{2}$   $\frac{1}{2}$ . Pour consulter vos pages favorites, appuyez sur  $\frac{1}{2}$  > **Favoris**, puis sélectionnez la page à laquelle vous souhaitez accéder.

# Effacer les données de navigation

Effacez les données de navigation temporairement stockées sur votre appareil afin d'améliorer les performances de chargement de page de votre navigateur Chrome. Les données de navigation incluent l'historique de navigation, le cache, les données de cookies/site, les mots de passe enregistrés, les données de remplissage automatique.

- 1. Ouvrez le navigateur.
- 2. Appuyez sur  $\frac{1}{2}$  > **Paramètres** > **Confidentialité** > **Effacer les données de navigation**.
- 3. Sélectionnez les données de navigation à supprimer.
- 4. Une fois terminé, appuyez sur **EFFACER LES DONNÉES**.

# <span id="page-32-1"></span><span id="page-32-0"></span>**Gmail**

Avec l'application Gmail, vous pouvez créer un compte de messagerie électronique Gmail ou synchroniser votre compte Gmail existant de sorte à pouvoir recevoir, envoyer et lire vos emails sur votre téléphone ASUS. Vous pouvez également configurer les comptes de certaines messageries électroniques comme Yahoo ou votre compte de messagerie professionnelle via l'application Gmail.

**IMPORTANT !** Vous devez être connecté à Internet pour pouvoir ajouter ou synchroniser votre compte email. Pour plus de détails, consultez la section **Rester connecté**.

Pour configurer un compte Google :

- 1. Faites glisser vers le haut à partir du bas de l'écran d'accueil et appuyez sur **Gmail**.
- 2. Appuyez sur **Ajouter une adresse e-mail**.
- 3. Sélectionnez **Google**.
- 4. Entrez votre adresse email. Pour créer un nouveau compte Google, appuyez sur **Plus d'options** > **Créer un nouveau compte**.
- 5. Suivez les instructions suivantes pour vous connecter à votre compte Google.

**REMARQUE :** Consultez l'administrateur de votre réseau si vous souhaitez configurer un compte email professionnel sur votre téléphone ASUS.

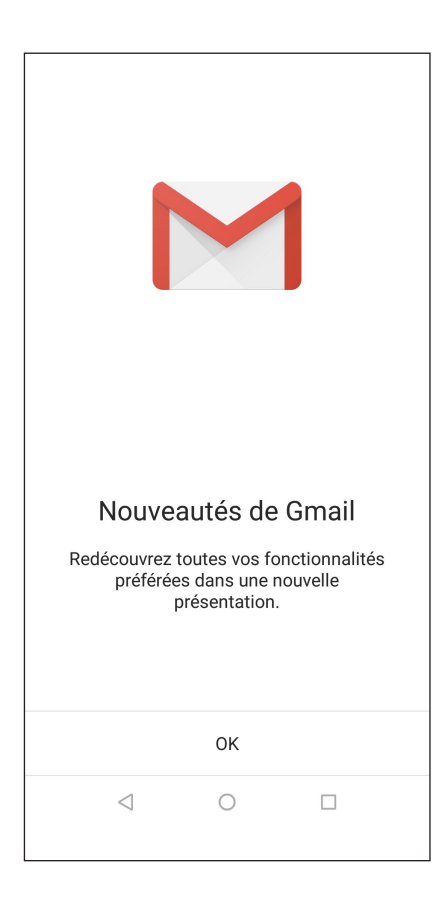

# <span id="page-33-0"></span>**Agenda Google**

L'application Agenda vous permet de rester au courant de vos événements importants. Elle synchronise automatiquement ces événements sur toutes les versions de l'agenda Google auxquelles vous vous êtes connecté.

### Créer un événement

Pour créer un événement :

- 1. À partir de l'écran d'accueil, appuyez sur **Google** > **Agenda**.
- 2. Appuyez sur  $+$  puis appuyez sur **Événement.**
- 3. Saisissez le nom et sélectionnez la date et l'heure de l'événement. Vous pouvez définir cet événement comme un événement se déroulant sur toute une journée ou un événement récurrent.
	- Événement se déroulant sur toute une journée : Dans le champ **Toute la journée**, faites glisser l'interrupteur vers la droite.
	- Événement récurrent : Appuyez sur **Plus d'options** >  $\mathbb{C}$ , puis sélectionnez la fréquence de récurrence ou de répétition.
- 4. Pour configurer le fuseau horaire, appuyez sur **Plus d'options** > **Q** puis sélectionnez un pays.
- 5. Dans le champ **Ajouter un lieu**, saisissez le lieu de l'événement.
- 6. Appuyez sur  $\clubsuit$ , puis configurez l'heure ou la date à laquelle vous souhaitez recevoir une notification ou un rappel à propos de l'événement.
- 7. Dans le champ **Ajouter des invités**, saisissez l'adresse email des invités.
- 8. Vous pouvez également ajouter une note ou une pièce jointe dans le champ **Ajouter une note** ou **Ajouter une pièce jointe**.
- 9. Une fois terminé, appuyez sur **ENREGISTRER**.

### Modifier ou supprimer un événement

Pour modifier ou supprimer un événement :

- 1. Appuyez sur **Google** > **Agenda** à partir de l'écran d'accueil.
- 2. Appuyez sur l'événement que vous souhaitez modifier ou supprimer.
- 3. Pour modifier l'événement, appuyez sur  $\heartsuit$  et faites les modifications nécessaires. Pour supprimer l'événement, appuyez sur  $\frac{1}{2}$  > **Supprimer**, puis sur **SUPPRIMER** pour confirmer la suppression.

# <span id="page-34-0"></span>Créer un rappel

Pour créer un rappel :

- 1. Appuyez sur **Google** > **Agenda** à partir de l'écran d'accueil.
- 2. Appuyez sur  $+$  > **Rappel**.
- 3. Saisissez le nom du rappel et appuyez sur **TERMINÉ**.
- 4. Définissez la date et l'heure du rappel. Vous pouvez définir ce rappel comme un rappel se déroulant sur toute une journée ou un rappel récurrent.
	- Rappel se déroulant sur toute une journée : Dans le champ **Toute la journée**, faites glisser l'interrupteur vers la droite.
	- Rappel récurrent : Appuyez sur  $\mathbb{C}$ , puis sélectionnez la fréquence de récurrence ou de répétition.
- 5. Une fois terminé, appuyez sur **ENREGISTRER**.

### Modifier ou supprimer un rappel

Pour modifier ou supprimer un rappel :

- 1. Appuyez sur **Google** > **Agenda**.
- 2. Appuyez sur le rappel que vous souhaitez modifier ou supprimer.
- 3. Pour modifier le rappel, appuyez sur  $\bullet$  et faites les modifications nécessaires. Pour supprimer le rappel, appuyez sur > **Supprimer**, puis sur **SUPPRIMER** pour confirmer la suppression.

# <span id="page-35-0"></span>*Garder contact 4*

# **Appeler avec style**

### Fonctionnalités multi SIM

Les fonctionnalités à deux cartes SIM de votre téléphone vous permettent de gérer les paramètres de chacune des cartes nano SIM installées. Vous pouvez activer ou désactiver une carte nano SIM spécifique, spécifier son nom ou définir un réseau cellulaire favori.

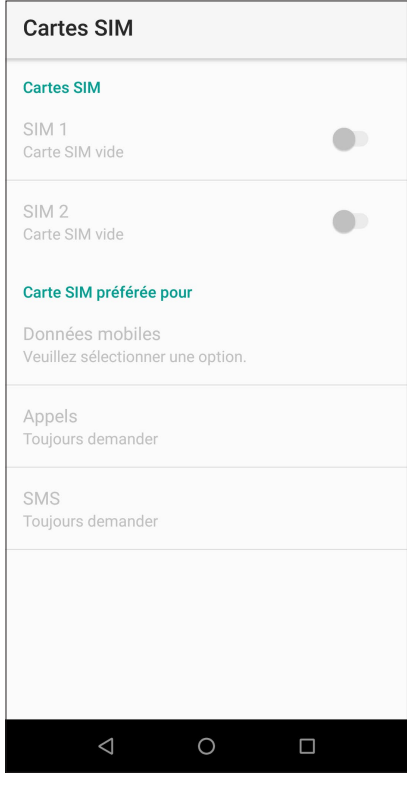

### Renommer les cartes nano SIM

Modifiez le nom de vos cartes nano SIM pour faciliter leur identification sur votre téléphone.

Pour modifier le nom de vos cartes nano SIM, appuyez sur **Nom SIM 1 : SIM 1** ou **Nom SIM 2 : SIM 2** puis spécifiez le nouveau nom de vos cartes nano SIM.

**REMARQUE :** Si vos cartes SIM utilisent des réseaux cellulaires différents, il est recommandé de nommer les cartes en fonction de leur opérateur de téléphonie mobile. Si les cartes utilisent le même opérateur mobile, il est recommandé de les nommer en fonction de leur numéro de téléphone.
#### Définir une carte SIM préférée

Choisissez une carte SIM préférée pour les appels, les SMS et les services de données.

#### Affecter une carte SIM aux appels

Lors d'un appel, votre téléphone utilise automatiquement la carte SIM favorite pour émettre l'appel.

Pour affecter une carte SIM aux appels vocaux, appuyez sur **Appel**, puis sélectionnez la carte SIM à utiliser.

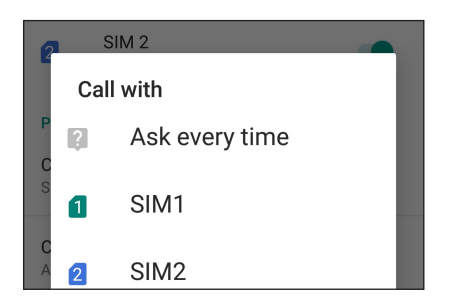

**IMPORTANT !** Cette fonctionnalité ne peut être utilisée que lorsqu'un appel est émis à partir de la liste de contacts.

#### Affecter une carte SIM aux SMS

Pour affecter une carte SIM aux SMS, appuyez sur **SMS**, puis sélectionnez la carte SIM à utiliser.

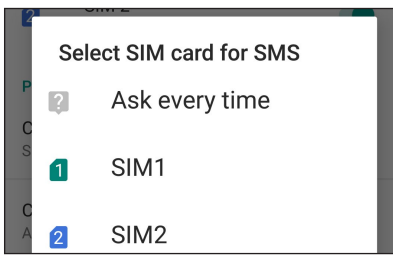

#### Affecter une carte SIM aux services de données

Pour affecter une carte SIM aux services de données, appuyez sur **Données cellulaires**, puis sélectionnez la carte SIM à utiliser.

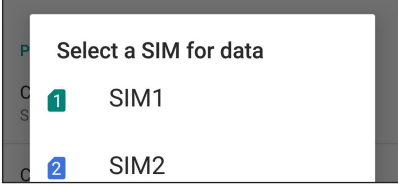

#### Émettre un appel

Votre téléphone dispose de plusieurs méthodes d'appel. Vous pouvez appeler vos amis ou votre famille à partir de la liste de contacts ou de l'écran de verrouillage ou composer directement un numéro de téléphone par le biais du pavé numérique virtuel.

**REMARQUE :** Organisez la liste de vos contacts à partir de l'application Contacts. Pour plus de détails, consultez la section **Gérer les contacts**.

#### Ouvrir l'application Téléphone

À partir de l'écran d'accueil, effectuez l'une des opérations suivantes pour ouvrir l'application Téléphone :

- Appuyez sur  $\mathbf{C}$ .
- Faites glisser vers le haut à partir du bas de l'écran d'accueil et appuyez sur **Téléphone**.

#### Composer un numéro de téléphone

Utilisez l'application Téléphone pour composer un numéro de téléphone.

- 1. À partir de l'écran d'accueil, appuyez sur **Téléphone** puis composez le numéro à appeler.
- 2. Sélectionnez le bouton d'appel **SIM 1** ou **SIM 2** en fonction de la carte SIM à utiliser pour l'appel.

**REMARQUE :** Le nom des boutons d'appel peut varier en fonction des paramètres définis pour chacune des cartes SIM. Pour plus de détails, consultez la section **Fonctionnalités multi SIM**.

#### Composer un numéro de poste

Lorsque vous avez besoin de composer un numéro de poste, vous pouvez suivre l'une des instructions suivantes pour ignorer les invites vocales.

#### Invite de confirmation de numéro de poste

Vous pouvez insérer une demande de confirmation de numéro de poste après avoir composé le numéro principal. Pour ce faire :

- 1. À partir de l'application Téléphone, entrez le numéro de téléphone principal.
- 2. Appuyez sur  $\frac{1}{2}$  > **Ajouter une pause**, un point virgule (;) apparaît alors.
- 3. Entrez le numéro de poste.
- 4. Sélectionnez le bouton d'appel **SIM 1** ou **SIM 2** en fonction de la carte SIM à utiliser pour l'appel.
- 5. À l'apparition de l'invite de confirmation, appuyez sur **Oui** pour confirmer le numéro de poste.
- 6. Appuyez sur  $\bullet$  pour mettre fin à l'appel.

#### Numérotation automatique d'un numéro de poste

Vous pouvez définir le délai de numérotation du numéro de poste après la saisie du numéro principal.

- 1. À partir de l'application Téléphone, entrez le numéro de téléphone principal.
- 2. Pour insérer une pause, tapez sur  $\frac{1}{2}$  > **Ajouter une pause de 2 s**, une virqule (,) apparaît alors.
- 3. Entrez le numéro de poste.
- 4. Sélectionnez le bouton d'appel **SIM 1** ou **SIM 2** en fonction de la carte SIM à utiliser pour l'appel.
- 5. Appuyez sur  $\bullet$  pour mettre fin à l'appel.

#### Numérotation intelligente

Au fur et à mesure de la saisie des lettres ou des chiffres formant le nom ou le numéro du contact à appeler, la saisie intelligente filtre la liste de contacts et du journal d'appel pour suggérer les possibles correspondances de l'appel. Vérifiez que le contact ou le numéro à appeler est dans la liste des suggestions pour émettre rapidement l'appel.

- 1. Ouvrez l'application Téléphone puis entrez le nom ou le numéro du destinataire de l'appel dans le champ de recherche.
- 2. Dans la liste des suggestions, appuyez sur l'entrée souhaitée. Si le contact n'apparaît pas dans la liste, complétez la saisie du nom ou du numéro de téléphone.
- 3. Sélectionnez le bouton d'appel **SIM 1** ou **SIM 2** en fonction de la carte SIM à utiliser pour l'appel.

**REMARQUE :** Le nom des boutons d'appel peut varier en fonction des paramètres définis pour chacune des cartes SIM. Pour plus de détails, consultez la section **Fonctionnalités multi SIM**.

#### Appeler depuis la liste de contacts

Utilisez l'application Contacts pour émettre un appel depuis votre liste de contacts.

- 1. Ouvrez l'application Contacts.
- 2. Appuyez sur un contact puis sur le numéro de téléphone à appeler.
- 3. Si l'appareil intègre deux cartes SIM, sélectionnez la carte à utiliser pour émettre l'appel.
- 4. Appuyez sur  $\bullet$  pour mettre fin à l'appel.

**REMARQUE :** Pour afficher la liste complète de vos contacts, appuyez sur **Contacts à afficher** puis cochez toutes les options disponibles dans le menu déroulant.

#### <span id="page-39-0"></span>Appeler vos contacts favoris

L'ajout d'un contact à la liste des favoris permet de faciliter la numérotation des contacts les plus fréquemment appelés.

- 1. Ouvrez l'application Téléphone.
- 2. Appuyez sur  $\bigstar$  pour afficher la liste des favoris, puis appuyez sur le contact à appeler.
- 3. Appuyez sur  $\bullet$  pour mettre fin à l'appel.

#### Recevoir un appel

L'écran tactile de votre téléphone s'allume lors de la réception d'un appel. L'affichage à l'écran varie en fonction de l'état de votre téléphone.

#### Répondre à un appel

En fonction de l'état de votre appareil, il existe deux façons de répondre à un appel :

- Si votre appareil est actif, appuyez sur **RÉPONDRE**. Pour rejeter un appel, appuyez sur **REJETER**.
- Si votre appareil est verrouillé, faites glisser l'icône vers le haut pour répondre ou vers le bas pour rejeter l'appel.

#### Gérer le journal des appels

À partir du journal des appels, vous pouvez rappeler un appel en absence, ajouter un numéro à votre liste de contacts ou rappeler un contact ou un numéro récent.

#### Ajouter un numéro à la liste de contacts

Vous pouvez créer un nouveau contact ou ajouter un numéro à une entrée de contact existante à partir du journal des appels.

- 1. À partir de l'application Téléphone, appuyez sur  $\circledcirc$  pour afficher le journal des appels.
- 2. Appuyez sur le numéro à ajouter à la liste de contacts.
- 3. Appuyez sur **Créer un nouveau contact** pour créer un nouveau contact.

Appuyez sur **Ajouter à un contact**, sélectionnez un contact et choisissez de remplacer le numéro actuel par celui du journal des appels ou d'ajouter une nouvelle entrée, puis appuyez sur **ENREGISTRER**.

#### Rappeler le dernier numéro composé

Pour rappeler le dernier numéro composé :

- 1. À partir de l'application Téléphone, appuyez sur  $\bullet$  pour afficher le journal des appels.
- 2. Appuyez sur  $\sqrt{ }$  près du dernier numéro composé pour rappeler le numéro.
- 3. Appuyez sur  $\bullet$  pour mettre fin à l'appel.

#### Autres options d'appel

Lors d'un appel en cours, sélectionnez l'une des options d'appel disponibles.

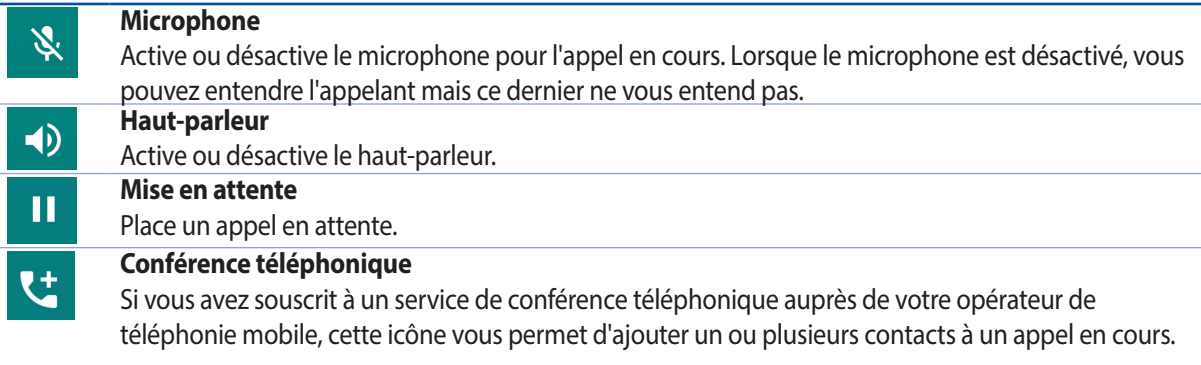

#### **REMARQUES :**

- Le nombre de participants varie en fonction du service de conférence téléphonique souscrit. Contactez votre opérateur pour plus de détails.
- Pour plus d'informations sur les appels en conférence téléphonique, consultez la section **Gérer plusieurs appels**.

#### Gérer plusieurs appels

Votre téléphone ASUS intègre la gestion d'appels multiples.

#### Répondre à un autre appel

Lors d'une conversation téléphonique active, un léger bip est émis pour indiquer un autre appel entrant. Appuyez sur **Répondre** sur l'écran tactile pour répondre à ce deuxième appel.

## **Gérer les contacts**

Organisez vos contacts et communiquez par le biais d'appels téléphoniques, de SMS, d'emails ou des réseaux sociaux. Placez les contacts les plus fréquemment joints dans votre liste de favoris pour les contacter plus rapidement, ou groupez-les dans la liste VIP pour être notifié des événements à venir, des appels en absence ou des messages non lus en provenance de ces contacts.

Vous pouvez aussi synchroniser vos contacts avec vos comptes de messagerie électronique ou vos réseaux sociaux ou filtrer les contacts avec lesquels vous souhaitez rester en contact.

Pour ouvrir l'application Contacts, faites glisser vers le haut à partir du bas de l'écran d'accueil et appuyez sur **Contacts.**

#### Options de configuration

Sélectionnez le type d'affichage des contacts à partir du menu des paramètres de l'application Contacts. Les options incluent la restriction de l'affichage aux contacts pour lesquels un numéro de téléphone a été spécifié ou le tri par nom de famille ou prénom. Pour configurer les paramètres de l'application Contacts, appuyez sur **≡ > Paramètres**.

#### Créer un profil

Personnalisez votre téléphone ASUS en créant un profil personnalisé.

- 1. Ouvrez l'application Contacts puis appuyez sur  $\equiv$  > **Paramètres > Vos informations.**
- 2. Entrez les informations souhaitées telles que votre numéro de téléphone portable ou de domicile. Pour ajouter plus d'infos, appuyez sur **Autres champs**.
- 3. Une fois terminé, appuyez sur **ENREGISTRER**.

#### Ajouter des contacts

Ajoutez des contacts sur votre appareil ou sur un compte d'entreprise, Google ou tout autre type de compte de messagerie électronique.

- 1. Ouvrez l'application Contacts puis appuyez sur  $\ddot{\phantom{a}}$ .
- 2. Sélectionnez **Appareil**.

#### **REMARQUES :**

- Vous pouvez également enregistrer le contact sur votre carte SIM ou votre compte email.
- Si vous ne possédez pas de compte email, appuyez sur **Ajouter un compte** pour en créer un.
- 3. Entrez les informations nécessaires telles que le nom, le numéro de téléphone mobile ou fixe et l'adresse email du contact à ajouter.
- 4. Appuyez sur **Plus de champs** pour entrer plus d'informations.
- 5. Une fois terminé, appuyez sur **ENREGISTRER**.

#### Spécifier un numéro de poste

Vous pouvez spécifier le numéro de poste d'un contact de sorte à ignorer les invites vocales lors d'un appel.

- 1. À partir de l'écran du contact, appuyez sur le champ dédié au numéro de téléphone pour lequel vous souhaitez spécifier un numéro de poste :
	- Entrez une virgule (,) après le numéro de téléphone principal puis saisissez le numéro de poste. Le numéro sera composé automatiquement après une courte pause. Pour prolonger la pause, appuyez sur **Pause** pour insérer une autre virgule.
	- Entrez un point virgule (;) après le numéro de téléphone principal puis saisissez le numéro de poste. Lors de la composition du numéro de téléphone, il vous sera demandé de confirmer le numéro de poste. Appuyez sur **Oui** à l'apparition du message de confirmation.
- 2. Une fois terminé, appuyez sur **ENREGISTRER**.

#### Personnaliser le profil d'un contact

Personnalisez le profil d'un contact en y ajoutant une photo, une sonnerie personnalisée ou en utilisant l'appareil photo pour prendre un cliché qui servira de photo de profil du contact.

- 1. Ouvrez l'application Contacts puis sélectionnez le contact dont vous souhaitez éditer le profil.
- 2. Effectuez les modifications nécessaires.

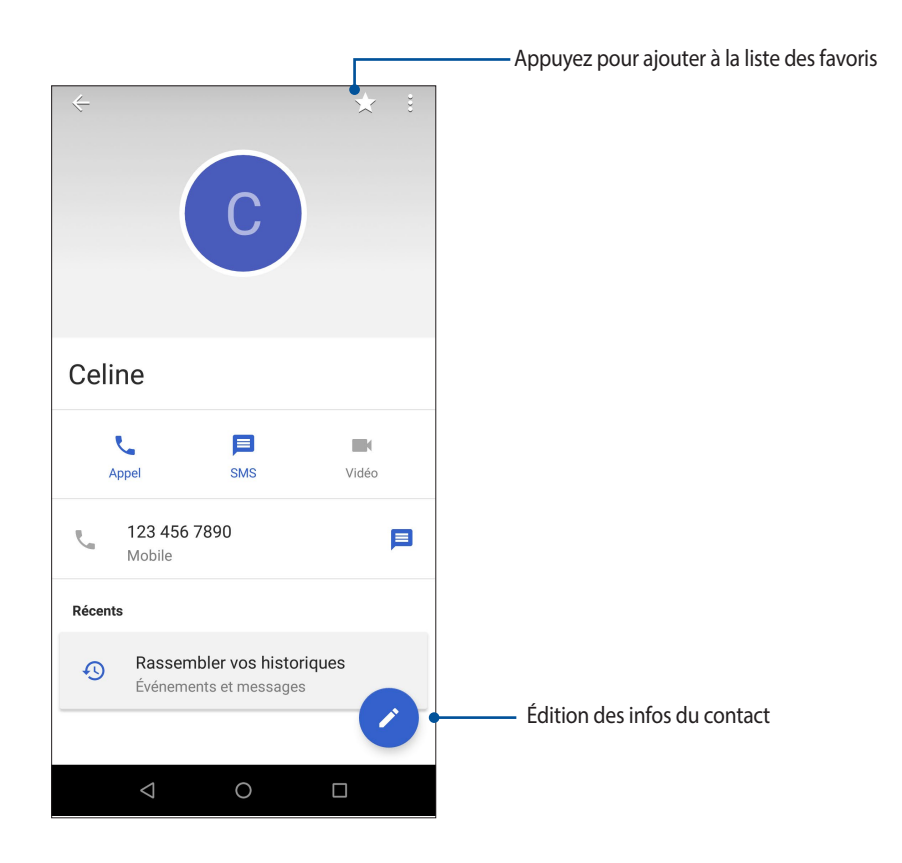

#### Spécifier vos contacts favoris

Définissez vos contacts à accès fréquent comme vos favoris pour pouvoir les localiser rapidement depuis l'application Contacts.

- 1. Faites glisser vers le haut à partir du bas de l'écran d'accueil et appuyez sur **Contacts**.
- 2. Sélectionnez le contact que vous souhaitez ajouter aux favoris.
- 3. Appuyez sur ... Les contacts sélectionnés apparaîtront dans l'onglet des favoris.

#### **REMARQUES :**

- Pour accéder à la liste de vos contacts favoris, appuyez sur **à partir de l'écran d'accueil, puis appuyez sur à l**
- Pour plus de détails, consultez la section **[Appeler vos contacts favoris](#page-39-0)**.

#### Gérer la liste rouge

#### Bloquer des numéros

Créez une liste de numéros de téléphone bloqués pour éviter de recevoir des appels ou des messages indésirables. Les appels et les messages bloqués sont placés dans une archive dédiée.

- 1. Faites glisser vers le haut à partir du bas de l'écran d'accueil et appuyez sur **Contacts**, puis sur  $\equiv$  > **Paramètres** > **Numéros bloqués**.
- 2. Appuyez sur **AJOUTER UN NUMÉRO**.
- 3. Entrez le numéro que vous souhaitez bloquer.
- 4. Une fois terminé, tapez sur **BLOQUER**.

#### Débloquer des numéros

Vous pouvez supprimer un numéro bloqué de votre liste et recevoir à nouveau des appels ou des messages ce contact.

- 1. Faites glisser vers le haut à partir du bas de l'écran d'accueil et appuyez sur **Contacts**, puis sur **E > Paramètres > Numéros bloqués**.
- 2. Appuyez sur  $\times$  près du numéro à débloquer.
- 3. Appuyez sur **DÉBLOQUER.**

#### Réseaux sociaux

L'intégration des comptes de réseaux sociaux de vos contacts simplifie l'accès à leurs profils, actualités et divers événements. Restez au courant de toutes les activités de vos contacts en temps réel.

**IMPORTANT !** Avant d'intégrer les réseaux sociaux de vos contacts, vous devrez d'abord vous connecter à vos comptes et en synchroniser les paramètres.

#### Synchroniser votre compte de réseau social

Synchronisez votre compte de réseau social pour ajouter les réseaux sociaux de vos contacts à votre téléphone ASUS.

- 1. Utilisez l'une des méthodes suivantes pour accéder à l'écran des paramètres :
	- Ouvrez le panneau des réglages rapides et appuyez sur  $\bullet$ .
	- Faites glisser vers le haut à partir du bas de l'écran d'accueil et appuyez sur **Paramètres**.
- 2. À partir de l'écran des paramètres, sélectionnez un compte sous l'option **Utilisateurs et comptes**.
- 3. Placez l'option **Synchronisation auto. des données** sur **OUI** pour synchroniser les comptes de réseaux sociaux de vos contacts.
- 4. Ouvrez l'application Contacts. Appuyez sur un contact, le réseau social duquel provient le contact s'affiche.

#### **Services de messagerie**

#### **Messages**

Messages, une application intuitive et conviviale, vous permet d'envoyer ou de recevoir des SMS/MMS et d'envoyer des messages de groupe, des photos ou des messages vocaux. Vous pouvez ajouter des émoticônes ou des stickers dans vos messages, partager votre localisation, archiver vos messages et bloquer facilement un expéditeur de SMS. Vous pouvez également prendre des photos ou enregistrer des vidéos et les partager en toute simplicité.

#### Envoyer un message

- 1. Faites glisser vers le haut à partir du bas de l'écran d'accueil et appuyez sur **Messages**.
- 2. Appuyez sur  $\pm$  puis sélectionnez le contact auquel vous souhaitez envoyer un message.
- 3. Composez votre message dans le champ de saisie.
- 4. Une fois terminé, sélectionnez la carte SIM à utiliser pour l'envoi.

#### Répondre à un message

- 1. Appuyez sur l'alerte de nouveau message apparaissant sur l'écran d'accueil ou sur l'écran de verrouillage.
- 2. Composez votre réponse dans le champ de saisie.
- 3. Une fois terminé, sélectionnez la carte SIM à utiliser pour l'envoi.

# *Fun et divertissement 5*

#### **Utiliser des écouteurs**

Utilisez une paire d'écouteurs lors d'un appel, pour écouter de la musique ou regarder un film en toute tranquillité.

#### Connecter la prise audio

Insérez la prise audio (3,5 mm) de vos écouteurs sur le port casque de votre téléphone.

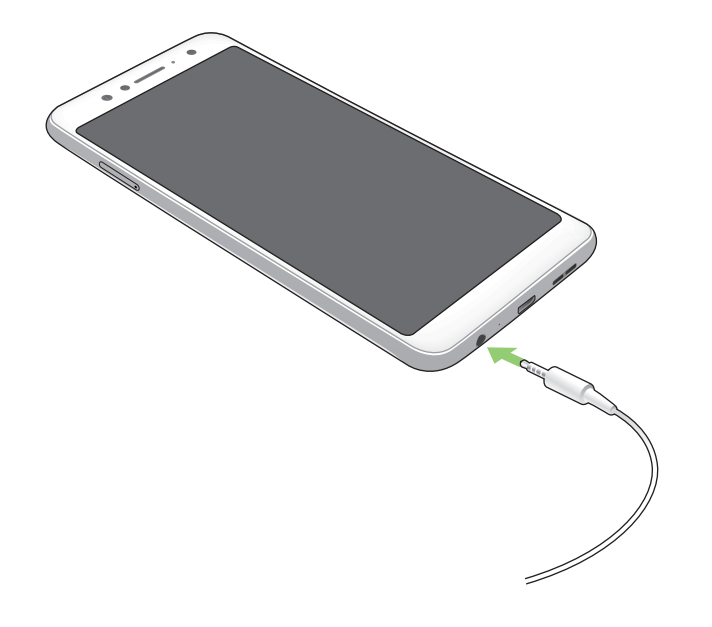

#### **AVERTISSEMENT !**

- N'insérez pas d'autres objets dans la prise casque de votre appareil.
- N'insérez pas de câbles dotés d'une sortie électrique sur la prise casque.
- L'écoute prolongée à haut volume peut endommager vos capacités auditives.

#### **REMARQUES :**

- Il est fortement recommandé de n'utiliser que des écouteurs conçus pour une utilisation avec cet appareil.
- Le débranchement des écouteurs lors de l'écoute de musique suspend automatiquement la lecture.
- Le débranchement des écouteurs lors du visionnage d'une vidéo suspend automatiquement la lecture.

## **Google Play Musique**

Avec l'application Google Play Musique, vous pouvez écouter en streaming vos musiques préférées, créer des listes de lecture ou écouter la radio. Vous pouvez également stocker gratuitement un maximum de 50 000 fichiers musicaux dans le Cloud. Vous pouvez également vous abonner à Google Play Musique pour un accès illimité et sans publicité à des millions de fichiers musicaux que vous pouvez ajouter à votre bibliothèque musicale.

#### Configurer l'application Google Play Musique

Connectez-vous à votre compte Google ou Gmail pour pouvoir utiliser l'application Google Play Musique. Une fois connecté à votre compte, tous les fichiers musicaux de votre téléphone, y compris les fichiers téléchargés ou achetés sur Google Play, seront ajoutés à votre bibliothèque.

Pour configurer l'application Google Play Musique :

- 1. À partir de l'écran d'accueil, appuyez sur **Google** > **Play Musique**.
- 2. Appuyez sur  $\Xi$ , puis sur **Paramètres** > **Appuyez pour sélectionner un compte**.
- 3. Saisissez votre compte, puis appuyez sur **AJOUTER UN COMPTE**.
- 4. Suivez les instructions suivantes pour vous connecter à votre compte.

#### **REMARQUES :**

- L'inscription à Google Play Musique n'est disponible que dans certains pays ou certaines régions.
- Pour plus de détails sur l'utilisation de Google Play Musique, rendez-vous sur le site **https://support.google.com**.

## *Vos instants précieux 6*

## **Capture d'images**

#### Ouvrir l'application Appareil photo

Vous pouvez prendre des photos et enregistrer des clips vidéo à l'aide de l'application Appareil photo de votre téléphone. Utilisez l'une des méthodes suivantes pour ouvrir cette application.

#### À partir de l'écran de verrouillage

Faites glisser l'icône  $\Box$  vers n'importe quelle direction jusqu'à ce que l'application Appareil photo s'ouvre.

#### À partir de l'écran d'accueil

Appuyez sur  $\bullet$ .

#### Écran d'accueil de l'appareil photo

Utilisez les diverses icônes disponibles pour commencer à utiliser et explorer les fonctionnalités offertes par l'appareil photo de votre téléphone. L'appareil photo dispose également d'une fonction de stabilisation de vidéo pour éviter les tremblements lors d'enregistrements vidéo.

Appuyez sur les icônes pour commencer à utiliser l'appareil photo et explorer les fonctionnalités de captures d'images de votre téléphone ASUS.

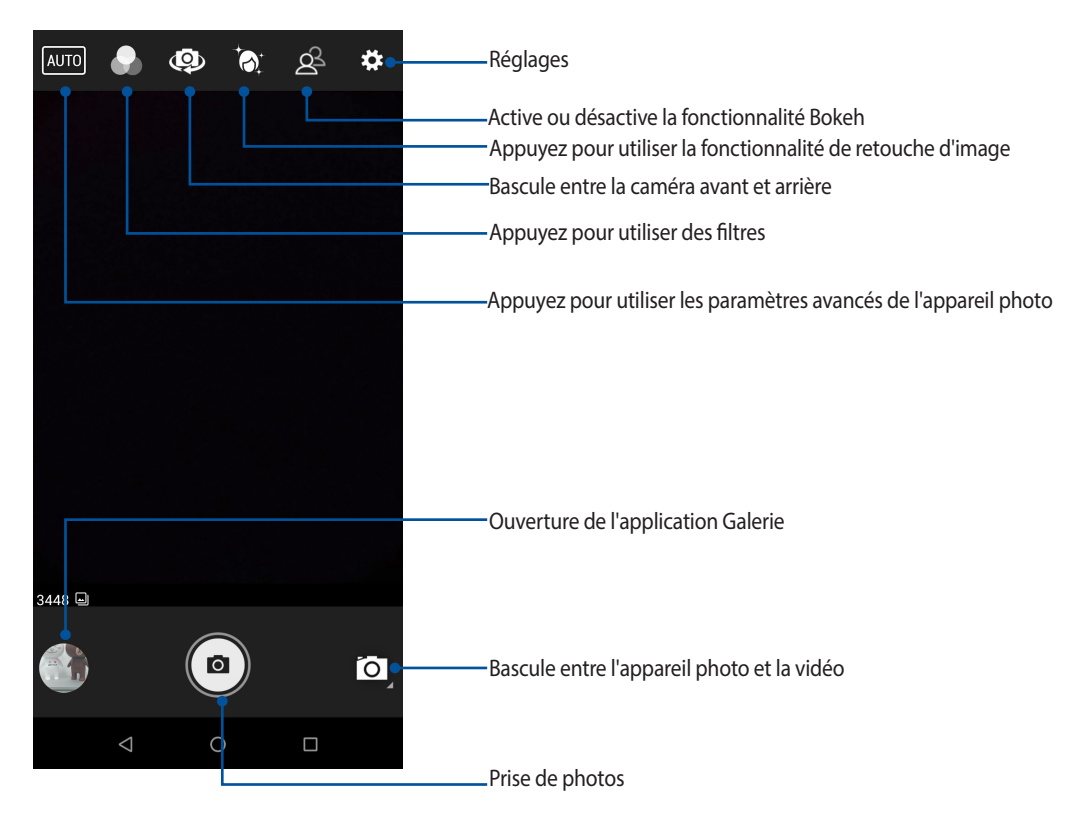

#### Infos de localisation

Pour ajouter des informations de localisation à vos photos :

- 1. Activez le service de localisation en allant dans **Paramètres** > **Sécurité et localisation** > **Localisation** > **Autorisations au niveau applis**.
- 2. Assurez-vous d'avoir autorisé l'application Google Map à utiliser le service de localisation.
- 3. À partir de l'écran d'accueil de l'appareil photo, appuyez sur **Et et activez Enregistrer le lieu** avant de prendre une photo.

#### **Utiliser vos photos**

Visionnez les photos et les vidéos stockées sur votre téléphone grâce à l'application Photos.

Cette application vous permet également d'éditer, de partager ou de supprimer vos images/vidéos. À partir de l'application Photos, vous pouvez visualiser vos images dans un diaporama ou appuyer sur une image ou une vidéo pour l'afficher.

Pour ouvrir l'application Photos, faites glisser vers le haut à partir du bas de l'écran d'accueil et appuyez sur **Google Photos**.

#### Visualiser les informations de localisation d'une photo

Activez le service de localisation de votre téléphone pour spécifier l'emplacement de prise de vue de vos photos. Les informations de localisation d'une photo incluent la zone géographique ainsi qu'un plan de l'emplacement via Google Maps ou Baidu (uniquement pour la Chine).

Pour afficher les détails de localisation d'une photo :

- 1. Activez le service de localisation en allant dans **Paramètres** > **Sécurité et localisation** > **Localisation** > **Autorisations au niveau applis**.
- 2. Assurez-vous d'avoir autorisé l'application Google Map à utiliser le service de localisation.
- 3. Ouvrez l'application Photos et sélectionnez la photo pour laquelle vous souhaitez visualiser les informations de localisation.
- 4. Appuyez sur la photo puis appuyez sur  $\ddot{\mathbf{u}}$ .

#### Partager des fichiers à partir des photos

- 1. À partir du menu principal de l'application Photos, appuyez sur le dossier contenant les fichiers à partager.
- 2. Une fois le dossier ouvert, appuyez sur > **Sélectionner** pour activer la sélection de fichiers.
- 3. Appuyez sur les fichiers à partager. Une coche apparaît au dessus des images sélectionnées.
- 4. Appuyez sur **S** puis sélectionnez l'application avec laquelle vous souhaitez partager les images.

#### Supprimer des fichiers des photos

- 1. À partir du menu principal de l'application Photos, appuyez sur le dossier contenant les fichiers à supprimer.
- 2. Une fois le dossier ouvert, appuyez sur  $\frac{2}{3}$  > **Sélectionner** pour activer la sélection de fichiers.
- 3. Appuyez sur les fichiers à supprimer. Une coche apparaît au dessus des images sélectionnées.
- 4. Appuyez sur  $\Box$ .

#### Éditer une image

L'application Photos est aussi dotée de ses propres outils d'édition vous permettant d'améliorer la qualité des images stockées sur votre téléphone.

- 1. À partir du menu principal de l'application Photos, appuyez sur le dossier contenant les fichiers à éditer.
- 2. Une fois le dossier ouvert, appuyez sur l'image à éditer.
- 3. Lorsque l'image apparaît, appuyez dessus pour afficher les options disponibles.
- 4. Appuyez sur **a** pour ouvrir l'outil d'édition d'image.
- 5. Utilisez les icônes d'édition pour modifier l'image.

# *Rester connecté 7*

#### **Réseau mobile**

Lorsqu'aucun réseau Wi-Fi n'est disponible, vous pouvez activer le réseau mobile pour accéder à Internet.

#### Activer le réseau mobile

1. Utilisez l'une des méthodes suivantes pour accéder à l'écran des paramètres :

- Ouvrez le panneau des réglages rapides et appuyez sur  $\clubsuit$ .
- Faites glisser vers le haut à partir du bas de l'écran d'accueil et appuyez sur **Paramètres**.
- 2. Appuyez sur **Réseau et Internet** > **Réseau mobile**.
- 3. Placez l'option **Données mobiles** sur **OUI** et configurez les autres paramètres disponibles si nécessaire.

#### **REMARQUES :**

- Des coûts additionnels peuvent être encourus lors de l'accès à Internet en fonction du type de forfait souscrit auprès de votre opérateur.
- Contactez votre opérateur de téléphonie mobile pour plus de détails sur votre forfait.

#### **Wi-Fi**

La technologie Wi-Fi incorporée à votre téléphone vous permet d'accéder au monde sans fil. Mettez à jour vos réseaux sociaux, naviguez sur Internet ou échangez des données et des messages via le Wi-Fi par le biais de votre téléphone.

#### Activer la connexion Wi-Fi

- 1. Utilisez l'une des méthodes suivantes pour accéder à l'écran des paramètres :
	- Ouvrez le panneau des réglages rapides et appuyez sur  $\Phi$  > Réseau et Internet.
	- Faites glisser vers le haut à partir du bas de l'écran d'accueil et appuyez sur **Paramètres > Réseau et Internet**.
- 2. Faites glisser l'interrupteur Wi-Fi vers la droite pour activer la connexion Wi-Fi.

**REMARQUE :** Vous pouvez également activer la connexion Wi-Fi à partir du panneau des réglages rapides. Consultez la section **Réglages rapides** pour plus d'informations.

#### Se connecter à un réseau Wi-Fi

- 1. À partir de l'écran des paramètres, appuyez sur **Wi-Fi** pour afficher la liste des réseaux Wi-Fi à proximité.
- 2. Appuyez sur le nom du réseau auquel vous souhaitez vous connecter. Certains réseaux sécurisés requièrent la saisie d'un mot de passe ou d'identifiants.

#### **REMARQUES :**

- Votre appareil se connecte automatiquement aux réseaux pour lesquels vous avez déjà établi une connexion.
- **•**  Si inutilisée, désactivez la connexion Wi-Fi pour économiser la durée de vie de la batterie.

#### Désactiver la connexion Wi-Fi

Pour désactiver la connexion Wi-Fi :

- 1. Utilisez l'une des méthodes suivantes pour accéder à l'écran des paramètres :
	- Ouvrez le panneau des réglages rapides et appuyez sur  $\mathcal{F}$  > **Réseau et Internet**.
	- Faites glisser vers le haut à partir du bas de l'écran d'accueil et appuyez sur **Paramètres > Réseau et Internet**.
- 2. Faites glisser l'interrupteur Wi-Fi vers la gauche pour désactiver la connexion Wi-Fi.

**REMARQUE :** Vous pouvez également désactiver la connexion Wi-Fi à partir du panneau des réglages rapides. Consultez la section **Réglages rapides** pour plus d'informations.

#### **Bluetooth**

Utilisez la fonctionnalité Bluetooth de votre téléphone pour envoyer et recevoir des fichiers à courte portée sur d'autres appareils dotés d'une connectivité Bluetooth. Partagez vos fichiers multimédia avec vos amis, imprimez des fichiers ou écoutez votre musique favorite sur un haut-parleur Bluetooth.

#### Activer la connexion Bluetooth

- 1. Utilisez l'une des méthodes suivantes pour accéder à l'écran des paramètres :
	- Ouvrez le panneau des réglages rapides et appuyez sur  $\clubsuit$  > **Appareils Connectés**.
	- Faites glisser vers le haut à partir du bas de l'écran d'accueil et appuyez sur **Paramètres** > **Appareils connectés**.
- 2. Faites glisser l'interrupteur Bluetooth vers la droite pour activer le Bluetooth.

**REMARQUE :** Vous pouvez également activer la connexion Bluetooth à partir du panneau des réglages rapides. Consultez la section **Réglages rapides** pour plus d'informations.

#### Associer votre téléphone à un appareil Bluetooth

Avant de pouvoir profiter pleinement de la fonctionnalité Bluetooth de votre téléphone, vous devez d'abord l'associer à l'appareil Bluetooth. Le téléphone ASUS conserve automatiquement la connexion associée à l'appareil Bluetooth.

1. À partir de l'écran des paramètres, appuyez sur **Bluetooth** pour afficher la liste des appareils Bluetooth à proximité.

#### **IMPORTANT !**

- Si l'appareil auquel vous souhaitez associer le téléphone n'apparaît pas dans la liste, vérifiez que la connexion Bluetooth de ce dernier est activée et qu'elle est visible.
- Consultez le mode d'emploi accompagnant votre appareil Bluetooth pour savoir comment activer sa connexion Bluetooth et le rendre visible sur d'autres appareils.
- 2. Appuyez sur **Associer un nouvel appareil** pour actualiser la liste des appareils Bluetooth à proximité.
- 3. Dans la liste des appareils détectés, appuyez sur l'appareil Bluetooth auquel vous souhaitez vous associer.
- 4. Vérifiez que le code secret est identique sur les deux appareils, puis appuyez sur **ASSOCIER**.

**REMARQUE :** Si inutilisée, désactivez la connexion Bluetooth pour économiser la durée de vie de la batterie.

#### Dissocier un appareil Bluetooth

- 1. À partir de l'écran des paramètres, appuyez sur **Bluetooth** pour afficher la liste des appareils Bluetooth à proximité.
- 2. Dans la liste des appareils associés, appuyez sur l'icône  $\{^{>}_{\!\!\leq\!>}\}$  située à côté de l'appareil à supprimer de la liste, puis appuyez sur **OUBLIER**.

## **Partage de connexion**

Lorsqu'aucun service Wi-Fi n'est disponible, vous pouvez utiliser votre téléphone ASUS comme modem et ainsi le transformer en point d'accès Wi-Fi afin d'obtenir un accès internet sur votre ordinateur portable, votre tablette ou autres appareils mobiles.

**IMPORTANT !** Un grand nombre d'opérateurs de téléphonie mobile requièrent un forfait spécial pour pouvoir utiliser le partage de connexion. Contactez votre opérateur pour plus d'informations.

#### **REMARQUES :**

- **•**  L'accès internet via le partage de connexion est généralement plus lent qu'une connexion par le biais du réseau Wi-Fi ou mobile.
- **•**  Seul un nombre limité d'appareils mobiles peut profiter du partage de connexion offert par votre téléphone ASUS.
- Si inutilisée, désactivez cette fonctionnalité pour économiser la durée de vie de la batterie.

#### Partage de connexion Wi-Fi

Transformez votre téléphone ASUS en point d'accès Wi-Fi pour partager sa connexion internet avec d'autres appareils.

- 1. Utilisez l'une des méthodes suivantes pour accéder à l'écran des paramètres :
	- Ouvrez le panneau des réglages rapides et appuyez sur  $\clubsuit$  > Réseau et Internet.
	- Faites glisser vers le haut à partir du bas de l'écran d'accueil et appuyez sur **Paramètres > Réseau et Internet**.
- 2. Appuyez sur **Point d'accès et partage de connexion**, puis faites glisser l'interrupteur **Point d'accès Wi-Fi** vers **OUI**.
- 3. Appuyez sur **Configurer un point d'accès Wi-Fi**, puis spécifiez un nom du réseau ainsi qu'un mot de passe d'au moins 8 caractères pour votre point d'accès Wi-Fi. Une fois terminé, appuyez sur **Enregistrer**.

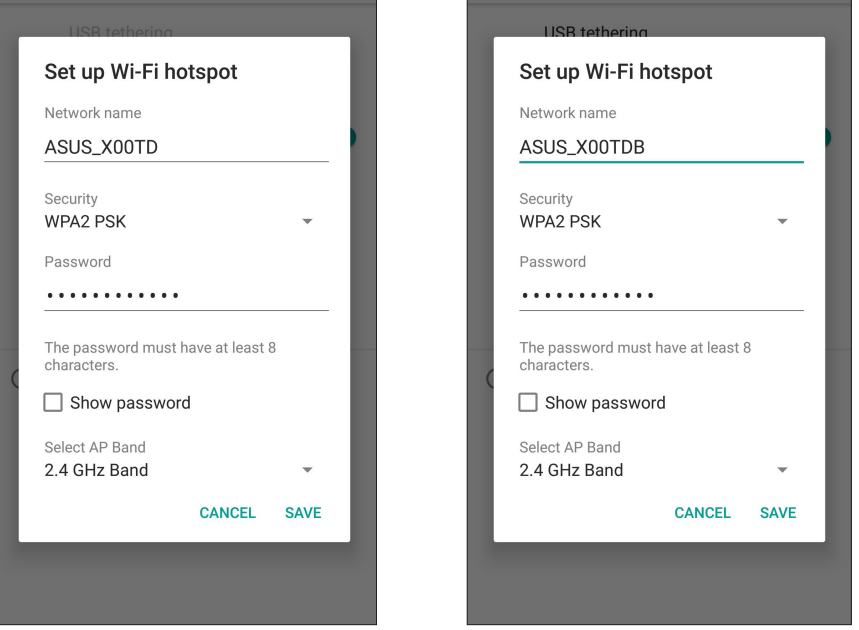

4. Connectez d'autres dispositifs au point d'accès Wi-Fi offert par votre téléphone ASUS de la même manière que vous le feriez pour un réseau Wi-Fi traditionnel.

#### Partage de connexion USB

Activez le partage de connexion USB de votre téléphone pour partager sa connexion internet avec d'autres appareils.

- 1. Connectez votre téléphone ASUS à un autre appareil par le biais d'un câble USB.
- 2. À partir de l'écran des paramètres, appuyez sur **Réseau et Internet** > **Point d'accès et partage de connexion**, puis faites glisser **Via USB** sur **OUI** pour activer le partage de connexion.

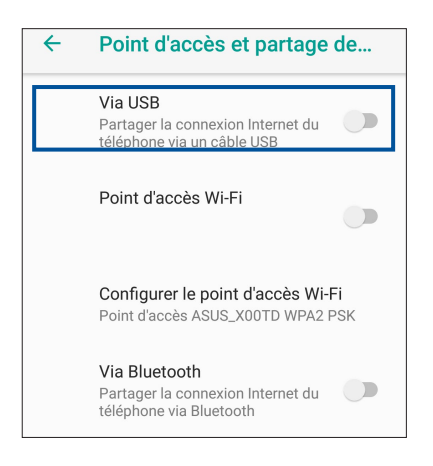

#### Partage de connexion Bluetooth

Activez le partage de connexion Bluetooth de votre téléphone pour partager sa connexion internet avec d'autres appareils.

- 1. Activez la connexion Bluetooth sur votre téléphone et l'autre appareil.
- 2. Associez les appareils.

**REMARQUE :** Pour plus de détails, consultez la section **Associer votre téléphone à un appareil Bluetooth**.

3. À partir de l'écran des paramètres, appuyez sur **Réseau et Internet** > **Point d'accès et partage de connexion**, puis faites glisser **Via Bluetooth** sur **OUI** pour activer le partage de connexion.

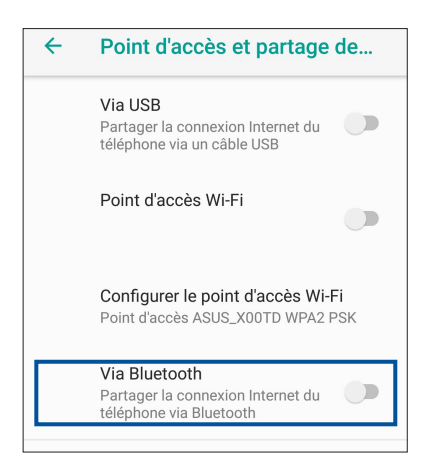

## **Compagnons de voyage**

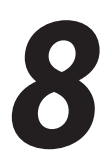

## **Horloge**

L'application Horloge vous permet de personnaliser le fuseau horaire, l'alarme et d'utiliser le chronomètre sur votre téléphone ASUS.

#### Ouvrir l'application Horloge

Pour ouvrir l'application Horloge, faites glisser vers le haut à partir du bas de l'écran d'accueil et appuyez sur **Horloge**.

#### **Horloge**

Appuyez sur **HORLOGE** pour modifier le fuseau horaire de votre téléphone ASUS.

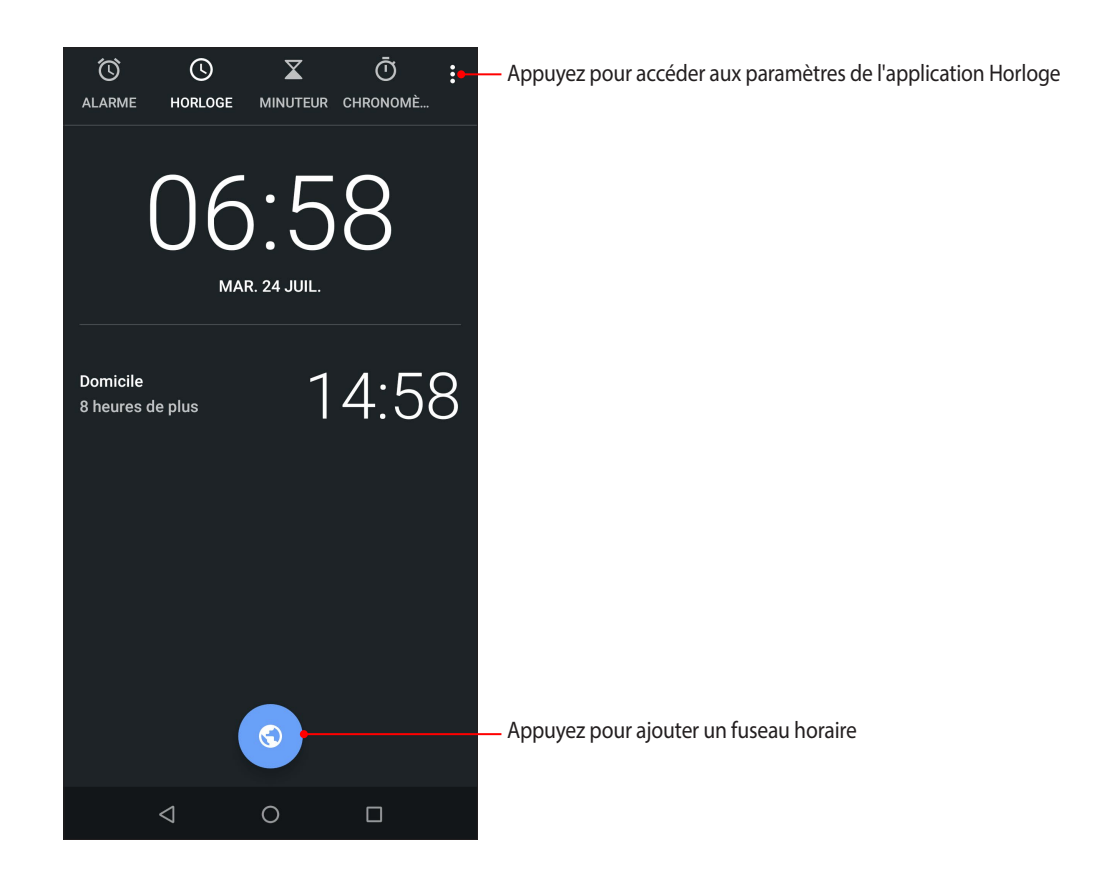

#### Alarme

Appuyez sur **ALARME** pour afficher et modifier la liste des alarmes de votre téléphone ASUS.

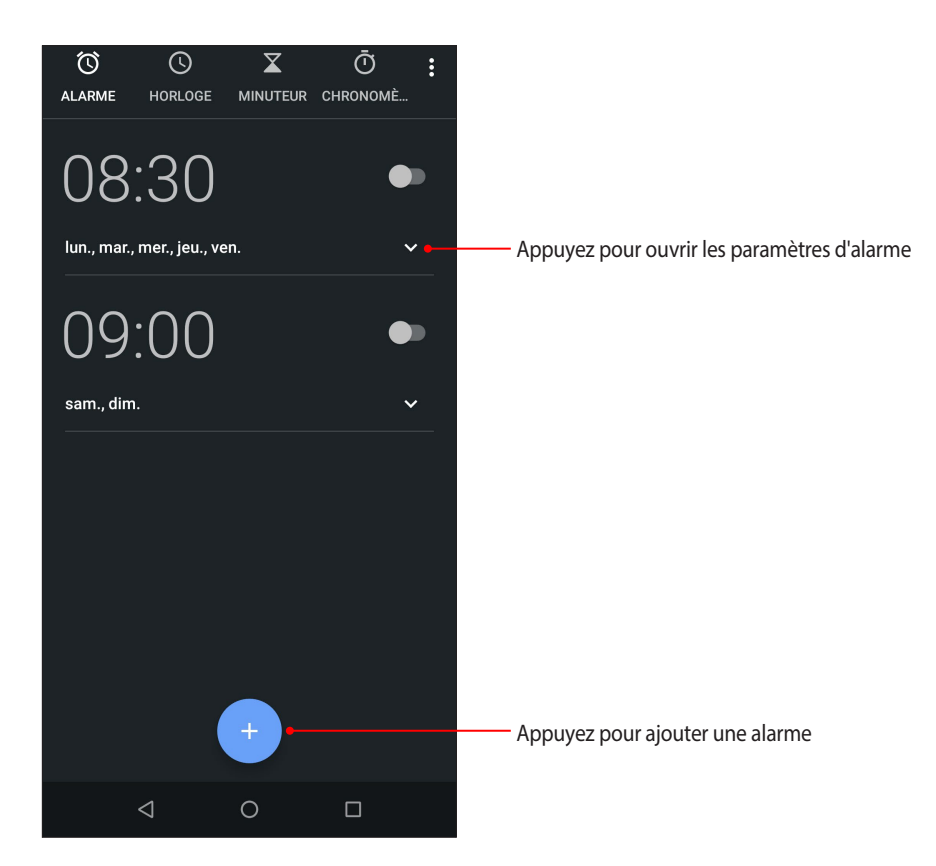

#### **Chronomètre**

Appuyez sur **CHRONOMÈTRE** pour utiliser le téléphone comme chronomètre.

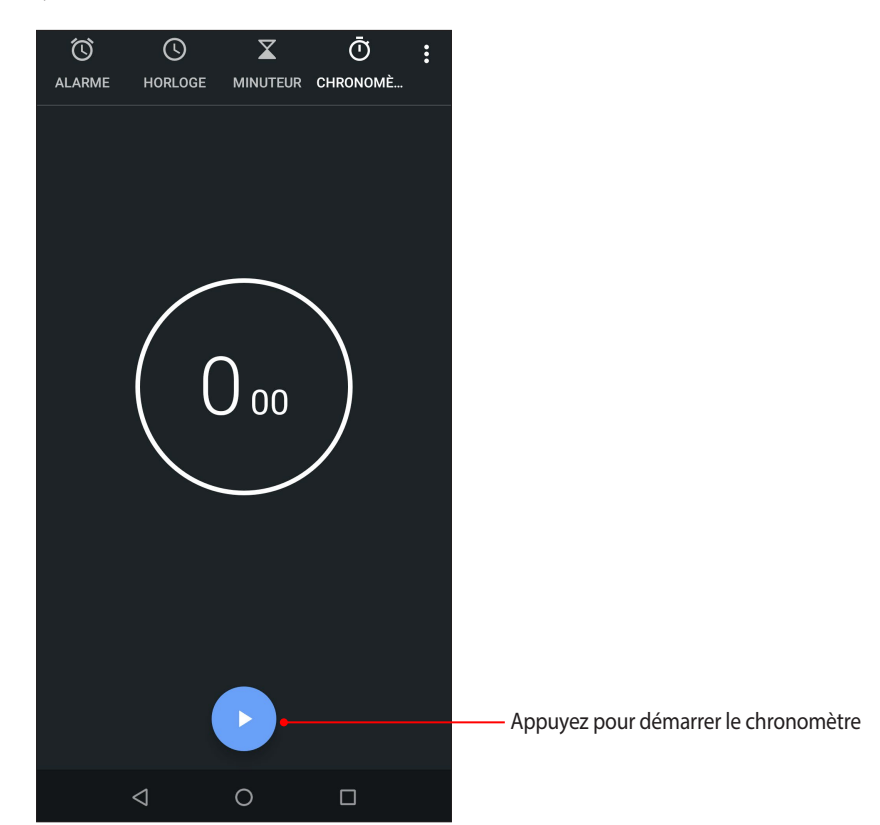

#### Minuteur

Vous pouvez définir plusieurs minuteurs sur votre téléphone ASUS. Pour ce faire, suivez les instructions suivantes :

#### Régler le minuteur

1. Appuyez sur **MINUTEUR** pour accéder au minuteur.

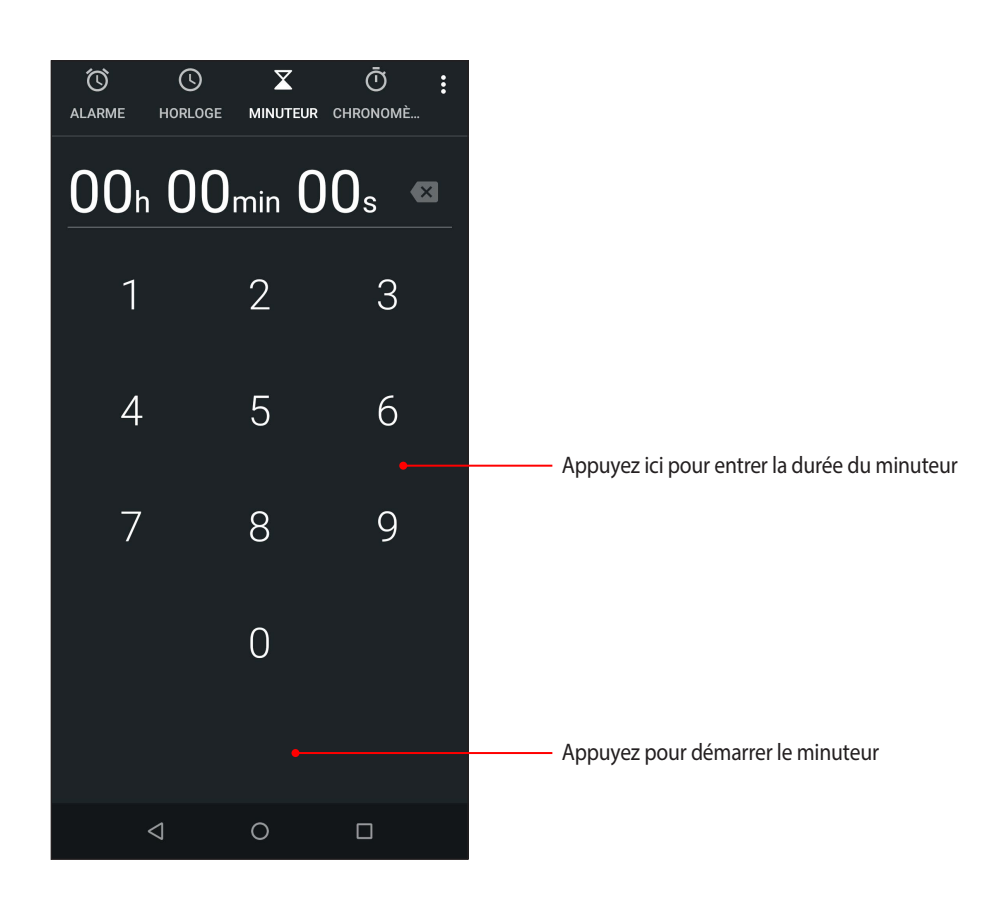

# Applications utiles

## **Outils spéciaux**

#### **Calculatrice**

Calculez à l'aide de votre téléphone ASUS en activant l'application Calculatrice

#### Lancer la calculatrice

Pour ouvrir la calculatrice, faites glisser vers le haut à partir du bas de l'écran d'accueil et appuyez sur **Calculatrice**.

#### Écran de la calculatrice

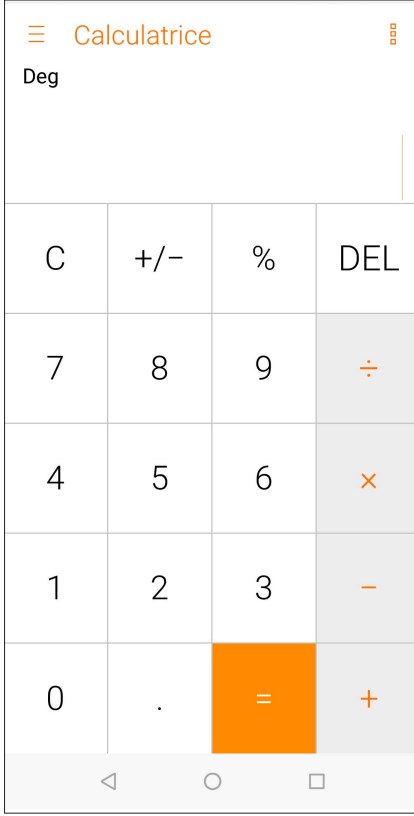

#### Magnétophone

Enregistrez des fichiers audio avec votre téléphone ASUS par le biais de l'application Magnétophone.

#### Ouvrir le magnétophone

Pour ouvrir le magnétophone, faites glisser vers le haut à partir du bas de l'écran d'accueil et appuyez sur **Magnétophone**.

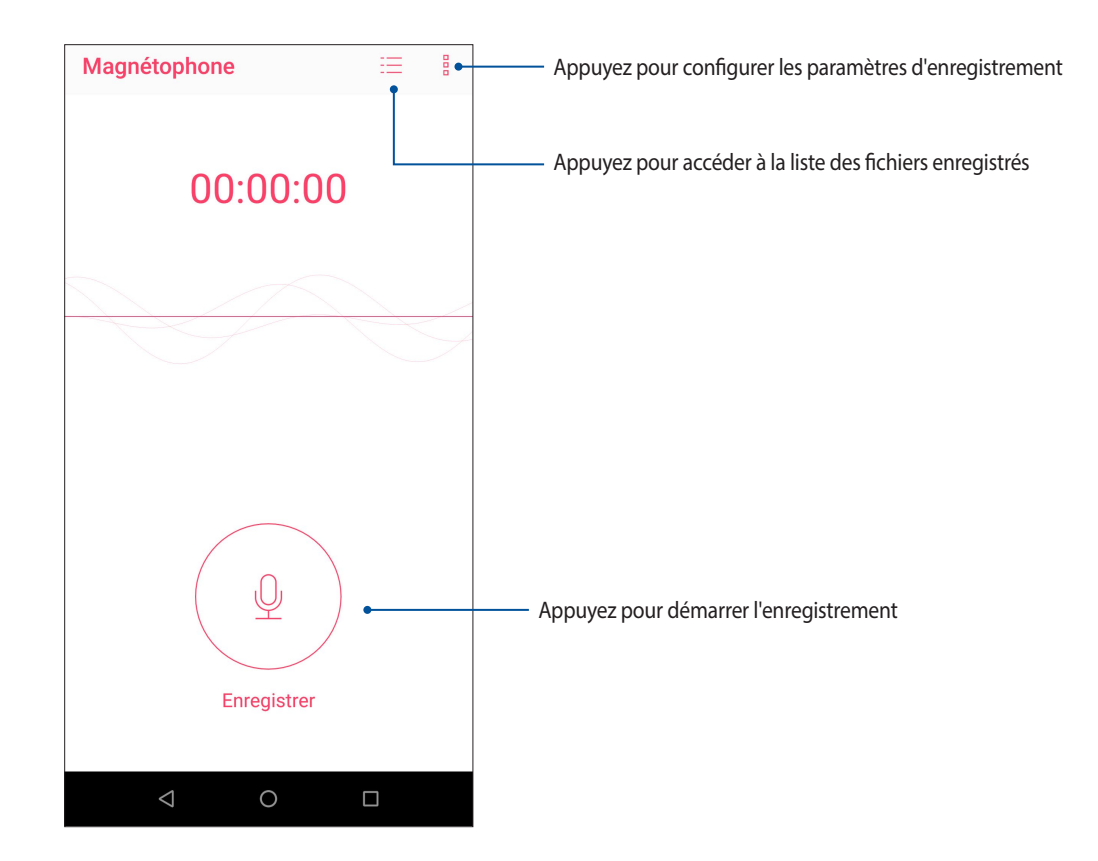

#### Suspendre un enregistrement

Lorsqu'un enregistrement a été suspendu, vous pouvez choisir de reprendre, de supprimer ou d'enregistrer l'enregistrement.

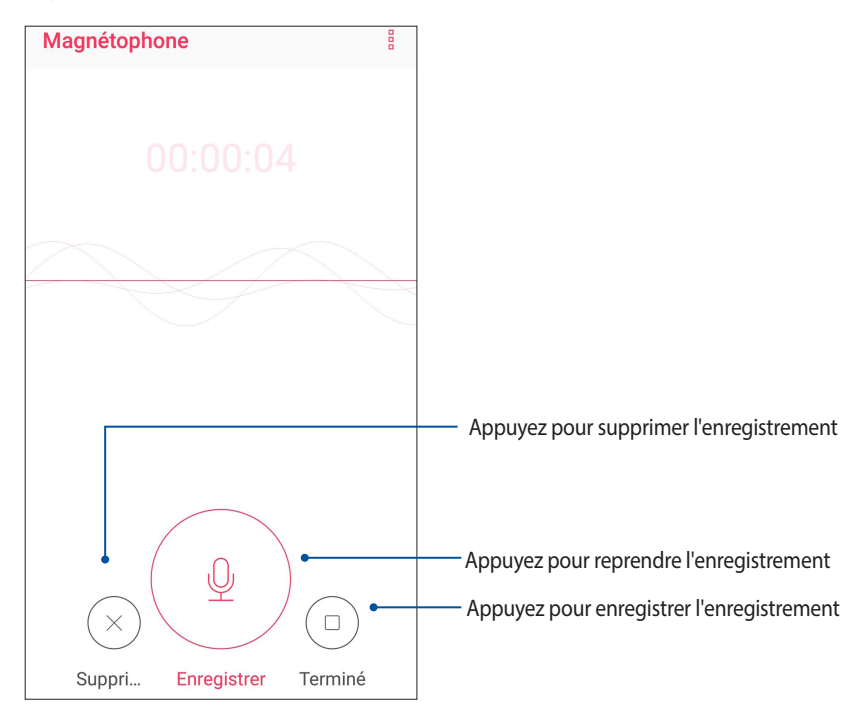

#### Liste d'enregistrement

À partir de la liste d'enregistrement, vous pouvez lire, renommer, partager ou supprimer un enregistrement.

Pour afficher la liste des fichiers enregistrés, appuyez sur  $\equiv$  à partir de l'écran principal de l'application Magnétophone.

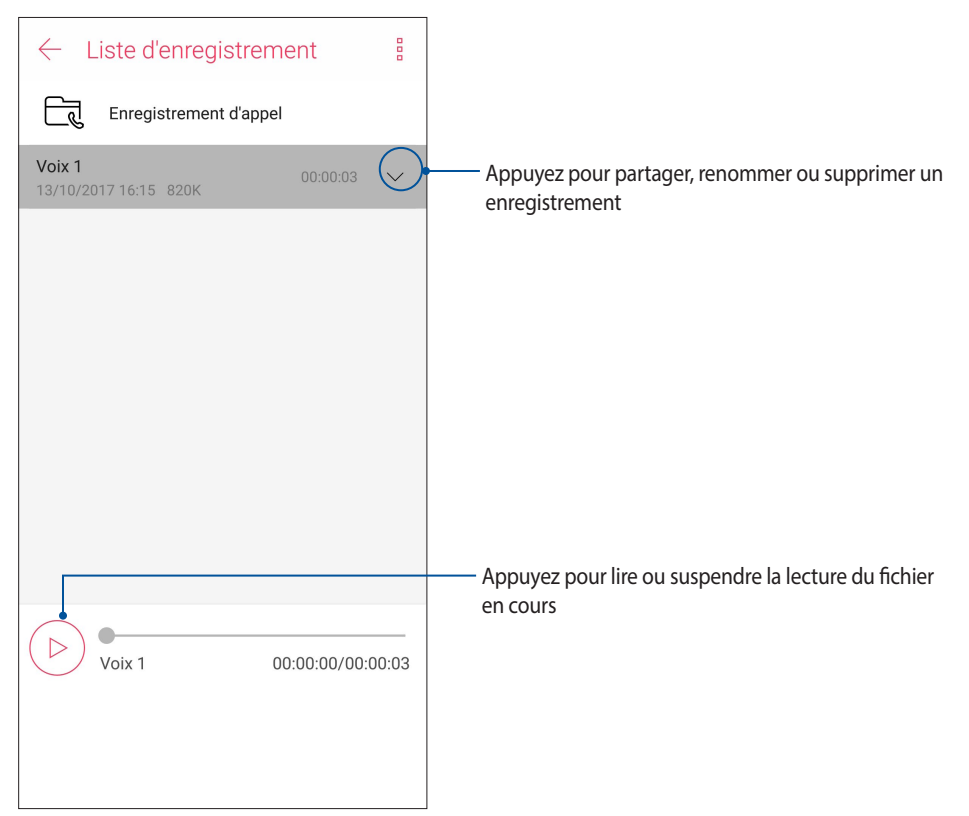

# *Gestion de l'appareil 10*

#### **Mettre à jour votre appareil**

Vérifiez régulièrement la disponibilité des mises à jour du système d'exploitation Android et de vos applications pour profiter pleinement des dernières fonctionnalités disponibles pour votre téléphone.

#### Mettre à jour le système d'exploitation

- 1. Faites glisser vers le haut à partir du bas de l'écran d'accueil et appuyez sur **Paramètres**.
- 2. Sur l'écran Paramètres, faites glisser vers le bas pour afficher plus d'éléments, puis appuyez sur **Système** > **Mise à jour du système** pour vérifier les mises à jour du système.
- 3. Appuyez sur  $\frac{8}{3}$  sur l'écran Mises à jour du système pour configurer le téléchargement automatique des mises à jour du système.

**REMARQUE :** La date et l'heure de la dernière vérification des mises à jour apparaissent également dans cette fenêtre.

#### **Stockage**

Vous pouvez stocker vos données, applications ou fichiers sur l'appareil (support de stockage interne), sur une carte mémoire microSD ou sur un support de stockage dans le Cloud. Une connexion internet est requise pour transférer ou télécharger des fichiers vers un service de stockage dans le Cloud. Utilisez le câble USB fourni pour transférer des fichiers entre votre téléphone et un ordinateur.

#### **Sauvegarde**

Vous pouvez sauvegarder vos données, vos mots de passe Wi-Fi et d'autres paramètres sur les serveurs de Google.

- 1. Faites glisser vers le haut à partir du bas de l'écran d'accueil et appuyez sur **Paramètres > Système > Sauvegarde**.
- 2. Les options suivantes sont dès lors disponibles :
	- **Sauvegarder sur Google Drive :** Cette fonctionnalité permet de sauvegarder vos données, vos mots de passe Wi-Fi et d'autres paramètres sur Google Drive.
	- **Compte de sauvegarde :** Cette option permet de spécifier le compte associé au service de sauvegarde.

#### Réinitialisation

Réinitialise les paramètres réseau et les préférences d'application ou réinitialise les paramètres par défaut.

1. Faites glisser vers le haut à partir du bas de l'écran d'accueil et appuyez sur **Paramètres > Système > Options de réinitialisation**.

- 2. Les options suivantes sont dès lors disponibles :
	- **Réinitialiser le Wi-Fi, les données mobiles et le Bluetooth :** Cette fonctionnalité permet de restaurer vos mots de passe Wi-Fi et d'autres paramètres réseau.
	- **Réinitialiser les préférences :** Cette fonctionnalité facilite la restauration des données sauvegardées lors de la réinstallation d'une application.
	- **Effacer toutes les données (rétablir la configuration d'usine) : Efface toutes les données du téléphone.**

#### Sécurisation de votre téléphone ASUS

Utilisez les fonctions de sécurité de votre téléphone ASUS pour empêcher l'accès non autorisé aux informations.

#### Déverrouiller l'écran

Lorsque l'écran est verrouillé, vous pouvez le déverrouiller par le biais de diverses méthodes de sécurité.

- 1. Faites glisser vers le haut à partir du bas de l'écran d'accueil et appuyez sur **Paramètres > Sécurité et localisation**.
- 2. Appuyez sur **Verrouillage de l'écran** puis sélectionnez l'option de verrouillage souhaitée.

#### **REMARQUES :**

- Consultez la section **Options de verrouillage de l'écran** pour plus d'informations.
- Pour n'utiliser aucune méthode de verrouillage d'écran, appuyez sur l'option **Aucun** de l'écran Sélect. verr. écran.

#### Options de verrouillage de l'écran

Sélectionnez l'une des options suivantes pour verrouiller l'écran de votre téléphone ASUS.

#### Balayer l'écran

Faites glisser vers le haut pour déverrouiller votre téléphone ASUS.

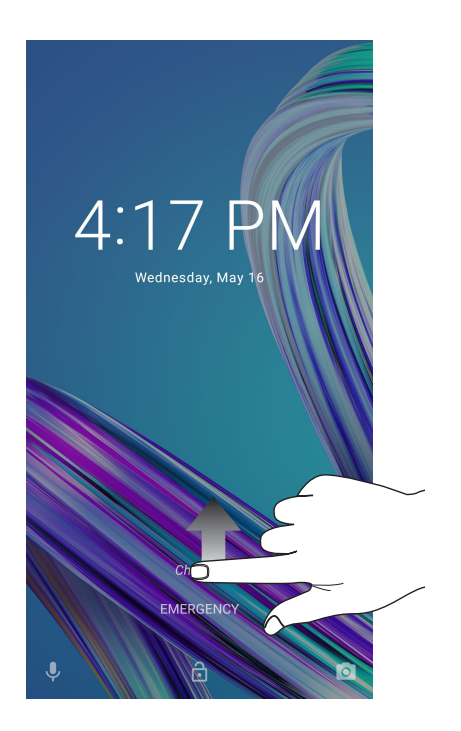

#### Code PIN

Entrez un minimum de quatre chiffres pour configurer le déverrouillage par code PIN.

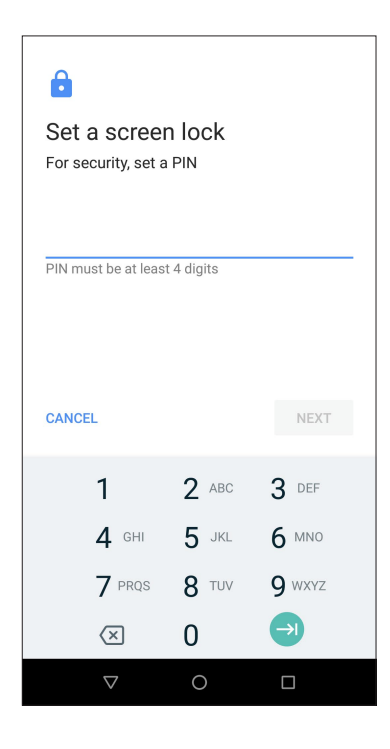

**IMPORTANT !** Veillez à bien mémoriser votre code PIN.

#### Schéma

Faites glisser votre doigt sur les points pour créer un schéma.

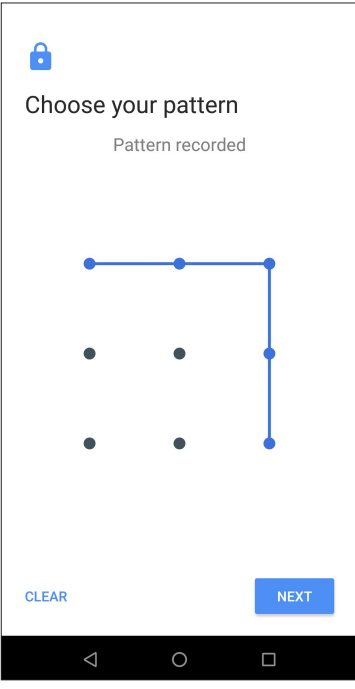

**IMPORTANT !** Vous pouvez créer un schéma à partir d'un minimum de quatre points. Veillez à bien mémoriser votre schéma.

#### **Mot de passe**

Entrez un minimum de quatre caractères pour configurer un mot de passe.

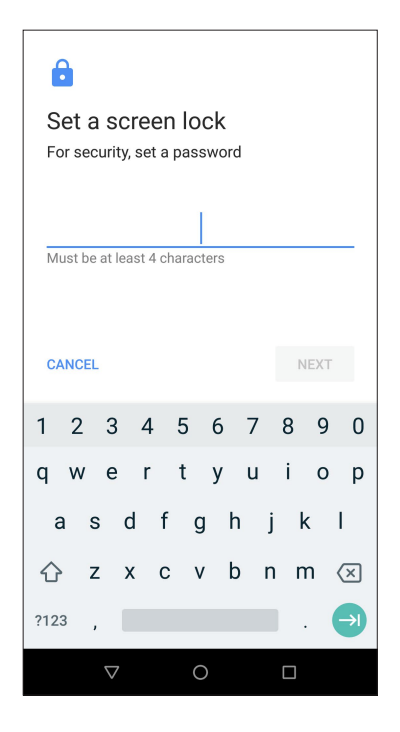

**IMPORTANT !** Veillez à bien mémoriser votre mot de passe.

#### Obtenir les informations de votre téléphone

Il est important de connaître certaines informations d'identification de votre téléphone, telles que le numéro de série, l'identifiant IMEI (International Mobile Equipment Identity) ou le nom du modèle.

En effet, en cas de perte ou de vol de votre appareil, il est essentiel de communiquer ces informations à votre opérateur de téléphonie mobile afin que celui-ci puisse plus facilement bloquer l'accès non autorisé à votre téléphone.

Pour afficher les informations d'identification de votre téléphone :

- 1. Faites glisser vers le haut à partir du bas de l'écran d'accueil et appuyez sur **Paramètres**.
- 2. Faites glisser la liste des éléments disponibles, puis appuyez sur **Système** > **À propos du téléphone**. Cet écran liste de nombreuses informations sur l'état, le modèle, la version du système d'exploitation, les composants matériels et logiciels de votre téléphone.
- 3. Pour afficher le numéro de série, le numéro de contact SIM et l'IMEI de votre téléphone ASUS, appuyez sur **État**.

## *Annexes*

#### **Consignes de sécurité**

**ATTENTION !** L'emploi de contrôles ou d'ajustements ou le lancement d'autres procédures que celles spécifiées ici peut provoquer l'exposition à des radiations dangereuses.

#### Entretien du téléphone ASUS

• Utilisez votre téléphone ASUS dans un environnement dont la température ambiante est comprise entre 0°C (32°F) et 35°C (95°F).

#### **Batterie**

**AVERTISSEMENT :** Désassembler la batterie vous-même annulera sa garantie et risque de causer de graves blessures.

Votre téléphone ASUS est équipé d'une batterie Li-Polymère non-amovible de haute performance. Respectez les consignes d'entretien pour optimiser la durée de vie de la batterie.

- Ne tentez pas de retirer la batterie non-amovible. Le faire annulera la garantie de l'appareil.
- Évitez de charger la batterie dans des environnements trop chauds ou trop froids. Il est préférable de recharger la batterie dans un environnement dont la température ambiante est comprise entre +5°C et +35°C.
- Ne tentez pas de retirer et de remplacer la batterie par une batterie non-certifiée par ASUS.
- Utilisez uniquement une batterie de marque ASUS. Tout autre type de batterie peut endommager l'appareil ou causer des blessures à l'utilisateur de l'appareil.
- Ne placez jamais la batterie dans l'eau ou dans un liquide quelconque.
- N'essayez jamais d'ouvrir la batterie. Celle-ci contient des substances nocives si elles sont ingérées ou si elles entrent en contact avec la peau.
- Ne court-circuitez pas la batterie. Celle-ci peut exploser et causer un incendie. Maintenez-la à distance de bijoux et de tout autre objet métallique.
- Ne jetez jamais la batterie au feu. La batterie peut exploser et libérer des substances nocives dans l'environnement.
- Ne jetez jamais la batterie avec les ordures ménagères. Apportez-la à un point de collecte pour matières dangereuses.
- Ne touchez pas les bornes de la batterie.
- Ne pas démonter, ouvrir, écraser, plier, déformer, perforer ou broyer la batterie.

#### **REMARQUES :**

- Risque d'explosion si la batterie n'est pas correctement remplacée.
- Jetez les batteries usagées conformément aux instructions du fabricant.

#### **Chargeur**

- Utilisez uniquement le chargeur fourni avec votre téléphone ASUS.
- Ne tirez jamais sur le cordon du chargeur pour le débrancher de la prise du secteur, tirez le chargeur luimême.

#### **Précautions**

Votre téléphone ASUS est un appareil électronique de haute qualité. Avant de l'utiliser, lisez toutes les instructions et les mises en garde sur l'adaptateur secteur.

- N'utilisez pas cet appareil dans un environnement extrême où la température est trop élevée ou trop humide. La température d'utilisation optimale du téléphone ASUS est comprise entre 0°C (32°F) et 35°C (95°F).
- Ne démontez pas le téléphone ASUS et ses accessoires. Si une réparation est nécessaire, envoyez l'appareil à un service client agréé. Un risque de choc électrique ou d'incendie est possible si l'appareil est désassemblé.
- Ne court-circuitez pas les connecteurs de la batterie avec des objets métalliques.
- N'utilisez pas ce produit ASUS dans certaines situations (en conduisant) et certains lieux (les avions, les hôpitaux, les stations-service et les garages professionnels dans lesquels ils sont proscrits).
- Évitez d'utiliser cet appareil à proximité de dispositifs médicaux implantés lors d'un appel téléphonique. Si vous portez un implant électronique (stimulateurs cardiaques, pompes à insuline, neurostimulateurs…), veuillez impérativement respecter une distance minimale de 15 centimètres entre cet appareil et l'implant pour réduire les risques d'interférence. Lors d'un appel, veuillez impérativement utiliser l'appareil du côté opposé à l'implant afin de l'éloigner au maximum de l'implant.

#### **Conseils d'utilisation**

- Les conseils présents dans ce paragraphe sont donnés par simple mesure de prudence, aucun danger lié à l'utilisation de ce type d'appareil n'ayant été constaté.
- Utilisez le kit oreillette (ou kit piéton) pendant vos appels téléphoniques. Il permet de réduire l'exposition de votre tête aux ondes radio. Toutefois, lorsque vous utilisez un kit oreillette ou casque audio, restez attentif à l'environnement qui vous entoure (passages piéton, lieux potentiellement dangereux...).
- Tenez, avec ou sans kit oreillette, votre appareil ou tout autre terminal mobile à distance du ventre des femmes enceintes et du bas-ventre des adolescents.
- Utilisez également les fonctions SMS ou internet de votre appareil. Ces fonctions nécessitent que l'on regarde l'écran de l'appareil et par conséquent que l'on tienne l'appareil éloigné de sa tête et de son tronc ce qui réduit l'exposition.
- Utilisez l'appareil dans de bonnes conditions de réception pour minimiser le niveau de rayonnement. L'appareil ajuste automatiquement sa puissance d'émission en fonction des signaux radio qu'il reçoit du réseau de votre opérateur. La réception est de bonne qualité lorsque l'appareil indique 4 à 5 barrettes sur l'écran. Ce n'est pas toujours le cas dans certaines zones ou situations, notamment dans les parkings souterrains, dans les ascenseurs, en train ou en voiture ou tout simplement dans un secteur mal couvert par le réseau.

#### **Accès opérateur avec un outil**

Si un OUTIL est nécessaire pour accéder à une ZONE D'ACCÈS OPÉRATEUR, ou à tous les autres compartiments dans cette zone contenant un risque, ils devraient être inaccessibles à l'OPÉRATEUR par l'utilisation du même OUTIL, ou de tels compartiments devraient être marqués pour empêcher l'accès OPÉRATEUR.

#### **Notices**

#### Conformité aux directives sur les équipements radio de l'UE

#### Déclaration simplifiée de conformité de l'UE

Par la présente, ASUSTek Computer Inc. déclare que cet appareil radio ASUS\_X00TD / ASUS\_X00TDB est conforme à la directive 2014/53/UE. La déclaration de conformité de l'UE peut être téléchargée à partir du site internet suivant : https://www.asus.com/support/. (Recherchez ZB602KL)

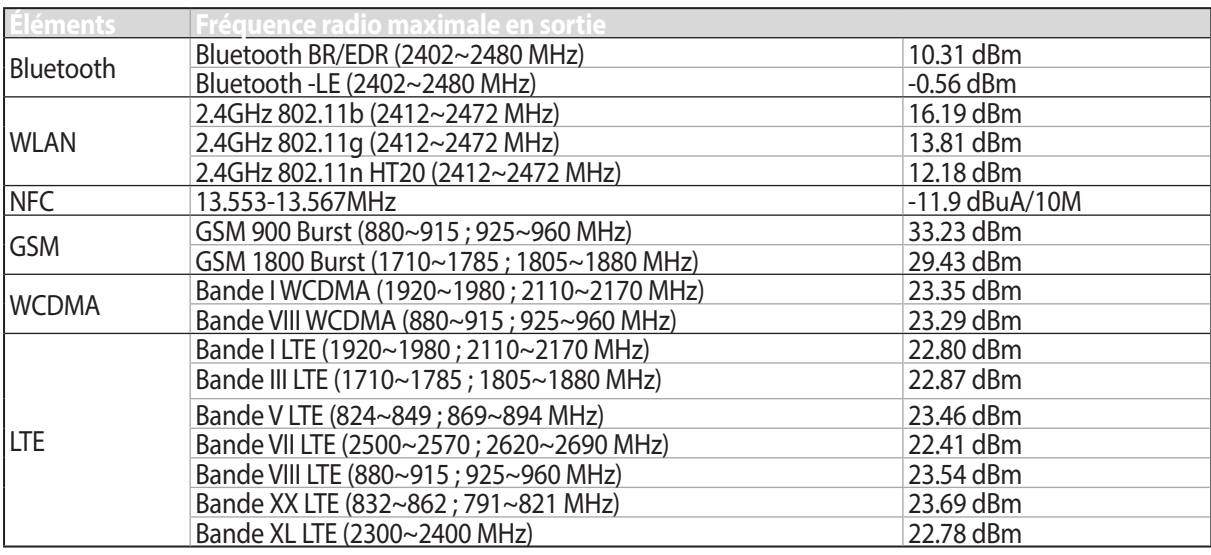

#### Tableau de sortie de fréquence radio

**REMARQUE :** Ce tableau de fréquence radio en sortie est destiné uniquement aux États membres de l'UE, aux États membres de l'EEE, aux États membres de l'AELE et à la Turquie. La plage de fréquences et la puissance de sortie des fréquences radio peuvent varier des autres pays non membres de l'UE.

#### Informations concernant l'exposition aux fréquences radio (RF)

Ce produit ASUS a été testé et est conforme à la limite de DAS européenne. La limite de DAS est de 2,0 W/Kg dans les pays qui fixent la limite moyenne sur 10 g de tissus humains. Les valeurs de DAS spécifiques maximales pour cet appareil :

- Tête : 0,378 W/Kg
- Corps : 1,464 W/Kg

Lorsque vous transportez ou utilisez cet appareil en le portant sur le corps, utilisez un accessoire agréé tel qu'un étui ou maintenez-le à une distance de 0,5 cm du corps pour assurer la conformité aux exigences concernant l'exposition aux fréquences radio (RF).

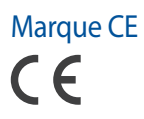

#### Utiliser la navigation GPS

Pour utiliser la fonctionnalité GPS de votre téléphone ASUS :

Vérifiez que votre appareil est connecté à Internet avant d'utiliser Google Map ou toute autre application de navigation GPS.

Assurez-vous d'être à l'extérieur pour garantir un positionnement GPS optimal.

Lors de l'utilisation d'une application GPS à l'intérieur d'un véhicule, les composants métalliques du pare-brise et les instruments électroniques du véhicule peuvent affecter les performances du positionnement GPS.

#### Bruit et prévention de perte auditive

Pour éviter d'éventuels troubles auditifs, n'utilisez pas cet appareil à plein volume pendant de longues périodes.

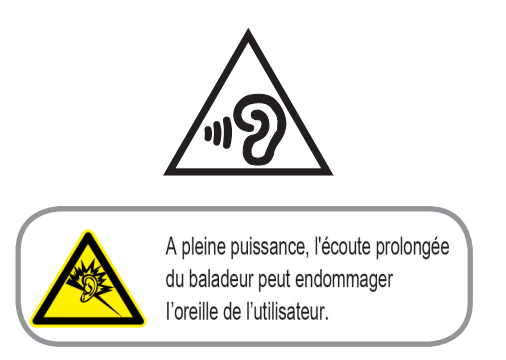

Pour la France, les casques ou les écouteurs destinés à cet appareil sont conformes aux prescriptions en matière de pression acoustique définies par les normes EN50332-1: 2013 et/ou EN50332-2: 2013, et tel que requis par l'article L.5232-1 de la loi française.

#### Notice Green ASUS

ASUS se dévoue pour concevoir des produits et des emballages respectueux de l'environnement pour protéger la santé des utilisateurs et protéger l'environnement. La réduction du nombre de pages de ce manuel est conforme aux directives en matière de réduction des émissions de carbone.

Pour consulter le mode d'emploi complet et obtenir d'autres informations sur ce produit, rendez-vous sur le site de support ASUS à l'adresse suivante : http://support.asus.com/.

#### Services de reprise et de recyclage

Les programmes de recyclage et de reprise d'ASUS découlent de nos exigences en terme de standards élevés de respect de l'environnement. Nous souhaitons apporter à nos clients des solutions permettant de recycler de manière responsable nos produits, batteries et autres composants ainsi que nos emballages. Veuillez consulter le site http://csr.asus.com/english/Takeback.htm pour plus de détails sur les conditions de recyclage en vigueur dans votre pays.

Modèle : ASUS\_X00TD / ASUS\_X00TDB (ZB602KL)

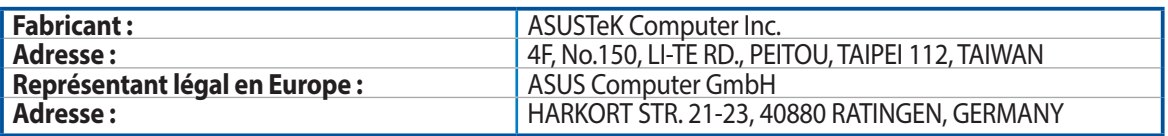